## **MODUL BELAJAR DAN LATIHAN**

# **CorelDRAW 12**

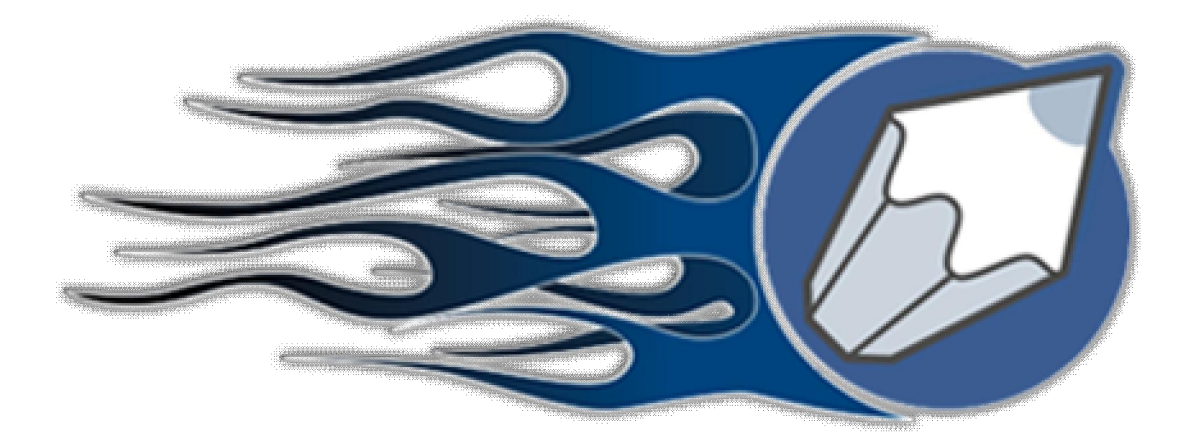

## **CECEP BUDIMAN**

## **AKADEMI MANAJEMEN INFORMATIKA DAN KOMPUTER AMIK AL MA'SOEM BANDUNG 2007**

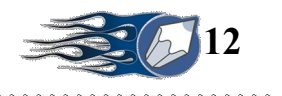

## **Pengenalan**

CorelDRAW merupakan pengolah grafis dengan basis vektor atau garis, dimana unsur dasar yang mendasarinya adalah garis. Keuntungan dari vektor ini adalah gambar akan mempunyai ukuran kapasitas file yang relatif kecil apabila dibandingkan dengan pengolah grafis berbasis bitmap. Namun demikian, versi terbarunya sudah menyertakan filter-filter efek pengolah bitmap dalam fungsi tersendiri. Yang dapat dipakai untuk memanipulasi penataan objek dalam sebuah komposisi gambar yang diinginkan. Semuanya terpulang pada kreatifitas dan imajinasi pemakainya.

### **WorkSpace / Area Kerja**

Sewaktu membuka program, inilah beberapa lokasi penting yang perlu diperhatikan :

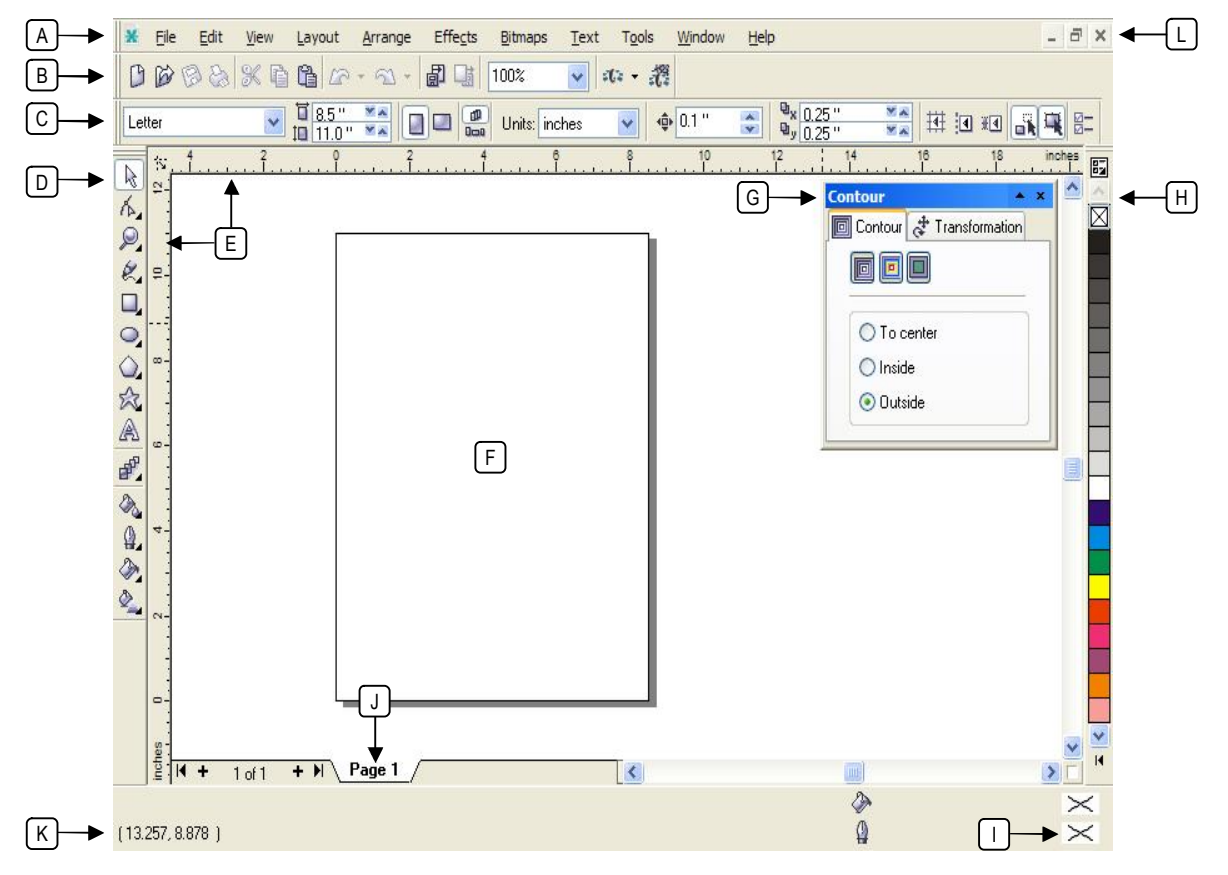

a. Daftar Menu Program

Berbagai perintah pengoperasian mulai dari menyimpan file, membuka file, mengatur ukuran halaman, dan menampilkan berbagai menu bantuan.

- b. Command Shortcut Berisi ikon-ikon jalan pintas (shortcut) pengoperasian berbagai perintah penting dari daftar menu program.
- c. Tools Options

Isi bar ini akan berubah-ubah sesuai dengan jenis tool yang dipakai dan macam objek yang tengah dipilih. Isinya tidak jauh dari berbagai fitur pengoperasian tambahan yang dimiliki oleh sebuah tool.

d. ToolBox

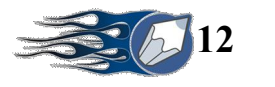

Berisi berbagai peralatan untuk membuat berbagai macam objek gambar dan fitur tambahan yang berhubungan dengan kualitas visual gambar (warna, garis dan efek).

e. Ruler

**XXXXXXXXXX** 

Penggaris bantuan yang dapat dipakai sebagai panduan dalam menentukan batas-batas area penataan objek.

f. Canvas

Tempat mencurahkan segala bentuk kreatifitas gambar yang dibuat.

g. Command Fly-Out

Ekspansi atau menu tambahan dari beberapa perintah menu dan juga toolbox yang sedang aktif. Lokasinya bisa dipindahkan, disembunyikan atau ditutup.

h. Color Bar

Bar untuk menentukan pewarnaan garis *(outline)* dan isi *(fill)* objek.

i. Information Box

Sebagai bar informasi mengenai objek yang sedang aktif.

j. Page Control

Mengontrol tampilan halaman pada sebuah dokumen yang memiliki banyak halaman.

k. Cursor Position

Menunjukkan posisi kursor dalam perhitungan ukuran yuang sama pada penggaris (ruler).

l. Window Control

3 (tiga) buah ikon untuk menyembunyikan, membesarkan/mengecilkan dan menutup windows canvas (dokumen). Berguna sewaktu bekerja dengan banyak dokumen.

### **Tools Box**

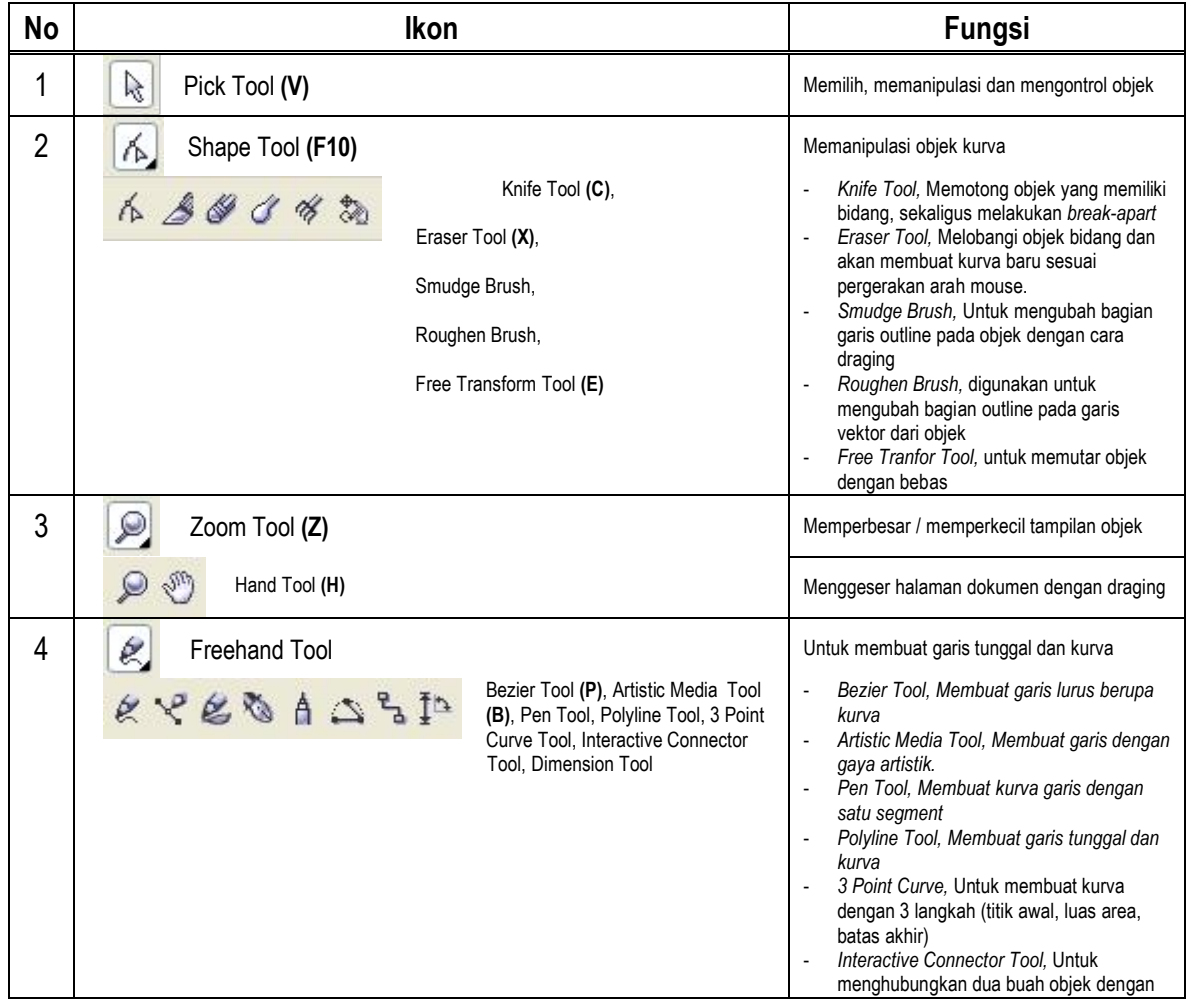

**XXXXXX** 

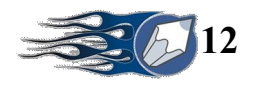

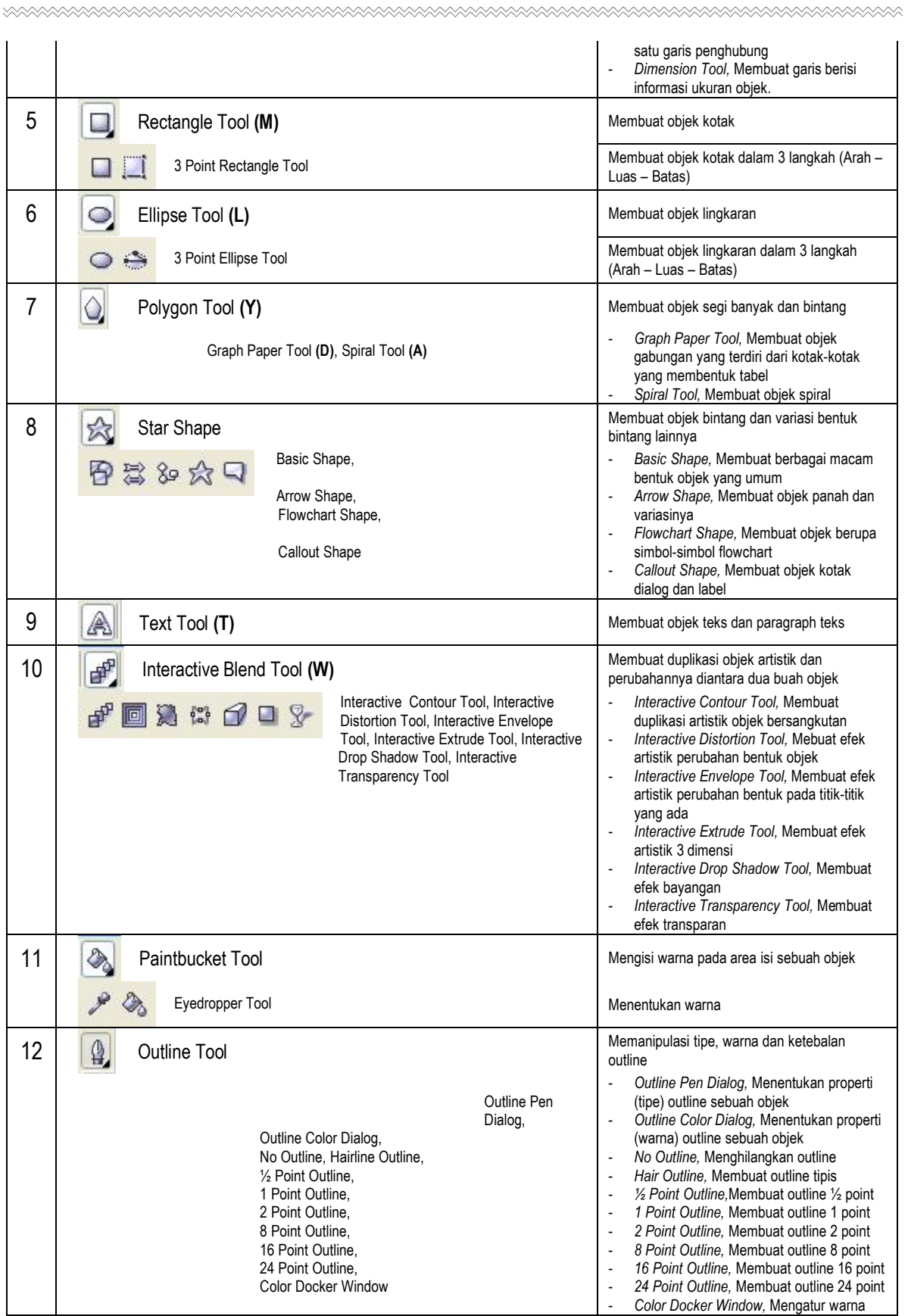

 $\times\!\!\times$ 

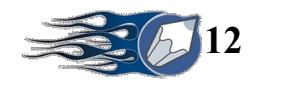

13 **A** Fill Tool Fill Tool **Memanipulasi pewarnaan isi objek (fill**) *Fill Color Dialog,* Menentukan properti XX图XE (warna) fill sebuah objek *Fountain Fill Dialog,* Menentukan properti Fill Color Dialog, (warna) gradasi fill sebuah objek Fountain Fill Dialog, *Pattern Fill Dialog,* Menentukan fill sebuah Pattern Fill Dialog, objek dengan pattern Texture Fill Dialog, *Texture Fill Dialog,* Menentukan fill sebuah Postscript Fill Dialog, objek dengan tekstur No Fill, *Postscript Fill Dialog,* Menentukan fill Color Docker Window sebuah objek dengan postscript *No Fill,* Menghilangkan warna fill *Color Docker Window,* Mengatur warna 14 |  $\Diamond$  Interactive Fill Tool Menerapkan berbagai macam fill Interactive Mesh Fill Tool **Menampilkan gridgrid yang berkaitan pada** sebuah objek ♦ 肆

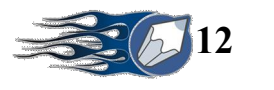

## **<<1>>**

**Lets… Go…!!!** 

### **Mengatur Halaman**

**XXXXXXXXXXXXXXXXXXXXXXXXX** 

Sebelum berkreasi, ada baiknya mengatur dulu ukuran halaman. Pada Tools Option :

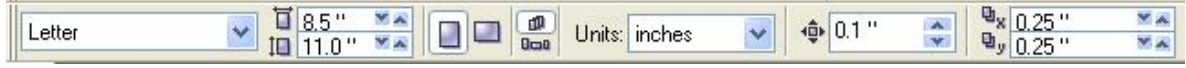

- a. klik Paper type/size, klik A4
- b. klik Landscape untuk posisi menyamping
- c. klik Draw Unit, klik centimeter

### **OBJEK**

## **1. Objek**

### **a. Membuat Objek**

Setiap objek yang dibuat akan terdiri dari area isi *(fill)* dan garis luar *(outline)*. Dalam kondisi default objek terdiri dari isi warna transparan dan garis luar warna hitam. Dalam pembuatan objek ini berlaku fungsi-fungsi mouse (klik dan *drag n drop*) serta kombinasi antara fungsi mouse dengan tombol **Ctrl**, **Alt** dan **Shift**.

Perhatikan juga property umum sebuah objek :

x: 2.313 cm

y: 11.644 cm informasi mengenai lokasi koordinat objek pada canvas *(Object Position)*  $100.0$  %  $+12.19$  cm

informasi mengenai tinggi dan lebar objek *(Object Size)*  $I$  1.596 cm

> $\circ$ informasi mengenai arah rotasi objek *(Angle of Rotation)*

· **Kotak**

 $\odot$  0.0

klik ikon *rectangle tool*

 klik – tahan – geser – lepaskan *(pada area canvas)* Properti khusus :

 $X \times T$  10  $|0|$ 

**Example 2 Corner Roundness** 

V.A

· **Lingkaran**

 $|0|$ 

- klik ikon *ellipse tool*
- klik tahan geser lepaskan *(pada area canvas)*
- Properti khusus :<br>
a a <sup>a a</sup> <sup>90.0\*\*</sub></sup>

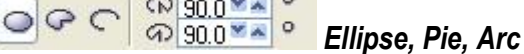

### · **Polygon Tool**

- klik ikon *polygon tool*
- klik tahan geser lepaskan *(pada area canvas)*

Properti khusus :

#### 六 ☆4  $\frac{1}{2}$ *Polygon, Star, Number of Polygon/Star*

### **Graph Paper Tool**

- klik tahan ikon *polygon tool* klik ikon *graph paper tool*
- klik tahan geser lepaskan *(pada area canvas)*

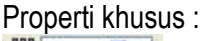

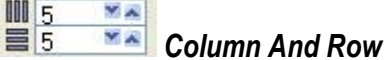

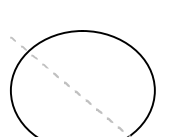

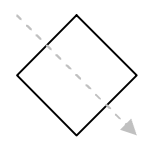

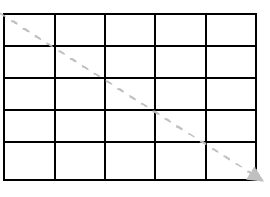

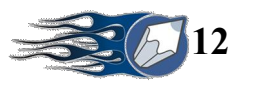

### **Spiral Tool**

klik – tahan ikon *polygon tool* klik ikon *spiral tool*

 klik – tahan – geser – lepaskan *(pada area canvas)* Properti khusus :

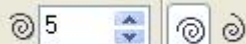

*Revolutions, Symmetrical, Logarithmic* 

- · **Star Shape – Basic – FlowChart – Arrow – Callout**
	- klik ikon *star shape*
- klik tahan geser lepaskan *(pada area canvas)* Properti khusus :

*Perfect Shape*

### **Basic Shape**

 klik – tahan ikon *star shape* klik ikon *basic shape* klik – tahan – geser – lepaskan *(pada area canvas)* Properti khusus :

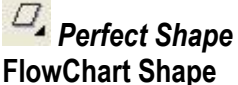

klik – tahan ikon *star shape* klik ikon *flowchart shape*

 klik – tahan – geser – lepaskan *(pada area canvas)* Properti khusus :

## *Perfect Shape*

### **Arrow Shape**

klik – tahan ikon *star shape* klik ikon *arrow shape*

 klik – tahan – geser – lepaskan *(pada area canvas)* Properti khusus :

## *Perfect Shape*

### **Callout Shape**

- klik tahan ikon *star shape* klik ikon *callout shape*
- klik tahan geser lepaskan *(pada area canvas)* Properti khusus :

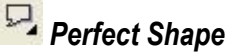

### · **Text Tool**

- klik ikon *text tool*
- klik pada area canvas
- ketikan : **corelDRAW**

### Properti khusus :

The AvantGarde Bk BT 24

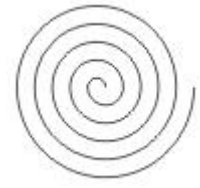

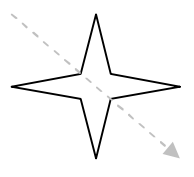

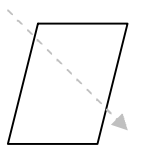

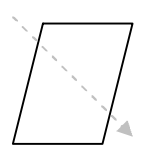

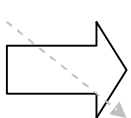

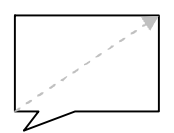

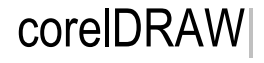

IUE

B.

### *Font, Size, Style, Alighment*

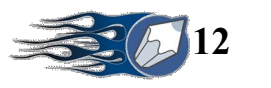

### **Paragraph Text**

**xxxxxxxxxxx** 

- klik ikon *text tool*
- klik tahan geser lepaskan *(pada area canvas)*
	- ketikan : **Kreasi adalah inspirasiku, karyaku adalah mauku** *(ulangi 5x)*

Properti khusus :

*Indent, Bullet, DropCaps*

### **Buatlah Objek di bawah ini :**

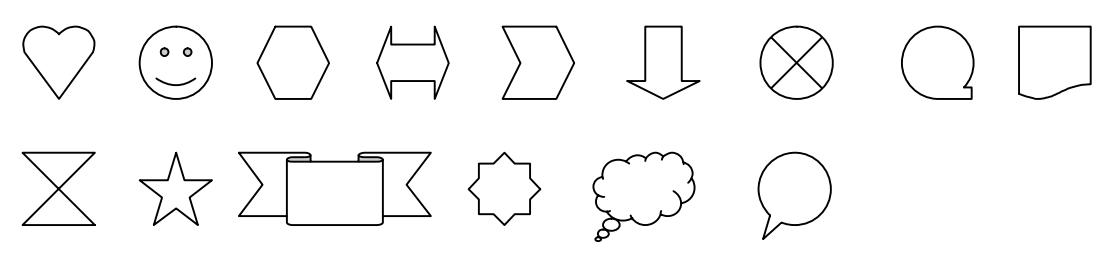

Dan Objek ini (melalui *Menu : Text : Insert Character –* Pilih *Font : Symbol / Wingdings, dll)*

- Klik objek yang diinginkan
- Drag ke arah canvas dan lepaskan

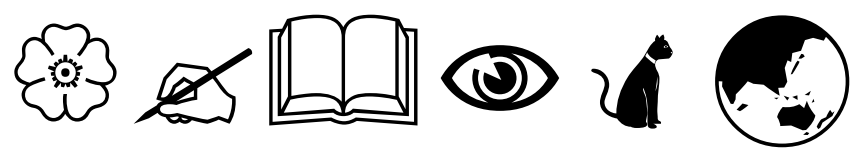

**XXXXXXXX** 

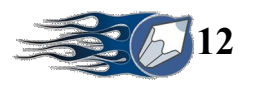

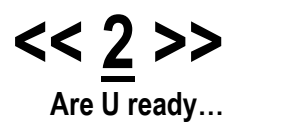

### **b. Menata Objek**

XXXXXXXXXXXXXXXXXXXXXXXXXX

- Atur halaman : Ukuran kertas **Legal**, posisi **tegak (***Potrait)*, Draw Unit *Centimeter*
- Buatlah objek **Kotak** *(ukuran 1 cm x 8 cm)*, **Lingkaran** *(ukuran 5 cm x 5 cm),* dan **Belah Ketupat** *(ukuran 3 cm x 3 cm)* pada area canvas.

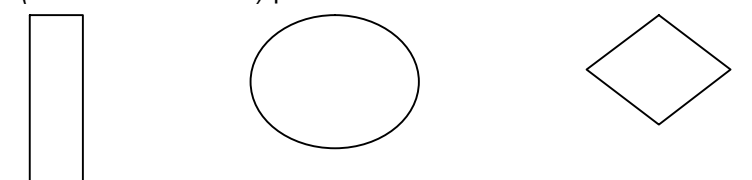

### · **Memilih / Seleksi (pilih** *Pick Tool***)**

- 1. Memilih satu objek
	- Klik pada objek
	- Klik Drag (sampai objek yang akan dipilih terseleksi)
- 2. Memilih beberapa objek
	- Klik objek pertama Tekan tahan tombol *Shift* Klik objek berikutnya
	- Klik Drag (sampai objek-objek yang akan dipilih terseleksi)
- 3. Melepaskan seleksi
	- Klik diluar objek

### · **Pemilihan Warna (pilih** *Pick Tool***)**

- 1. Pewarnaan Fill
	- Klik objek Klik warna pada *Color Bar*
		- Klik *Fill Tool –* Pilih salah satu *(Fill Color Dialog, Fountain Fill Dialog, Pattern Fill Dialog, Texture Fill Dialog, Postscript Fill Dialog)* tentukan jenis dan type warna.
- 2. Pewarnaan Outline
	- Klik objek Klik kanan warna pada *Color Bar*

### · **Memindahkan Objek (pilih** *Pick Tool***)**

 Klik – Drag objek ke lokasi baru (Kombinasikan *KlikDrag* dengan Tombol *Ctrl* agar objek pada posisi konstan)

### · **Memperbesar / Memperkecil Tampilan (pilih** *Zoom Tool***)**

- 1. Memperbesar tampilan
	- Klik pada area objek
	- Klik Drag pada area seputar objek
- 2. Memperkecil tampilan
	- Klik kanan pada area objek
- · **Mengatur Ukuran (pilih** *Pick Tool***)**

8 buah kotak kecil sebagai handle objek

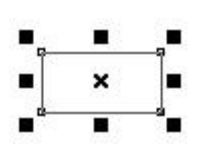

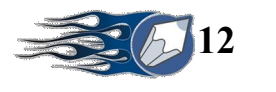

- 1. Memperbesar
	- Klik objek Drag handle objek ke arah luar
	- Klik objek Klik *object size* (ganti lebar dan tinggi dengan angka lebih besar)
- 2. Memperkecil
	- Klik objek Drag handle objek ke arah dalam
	- Klik objek Klik *object size* (ganti lebar dan tinggi dengan angka lebih kecil)
- · **Duplikasi (pilih** *Pick Tool***)**
	- Klik objek Klik *Menu : Edit* pilih *Copy atau (Tombol CTRL + C),* Klik *Menu : Edit –* pilih *Paste atau (Tombol CTRL + V)*
	- Klik objek Klik *Menu : Duplicate*
	- Klik objek tekan Tombol **+** dari keyboard
	- Klik Drag objek ke lokasi baru (Klik kanan sebelum melepaskan Drag) (Kombinasikan *KlikDrag* dengan Tombol *Ctrl* agar objek pada posisi konstan)

### · **Menghapus (pilih** *Pick Tool***)**

- Klik objek tekan tombol *Delete*
- Klik Drag (sampai objek-objek yang akan dipilih terseleksi) tekan *Delete*
- · **Mengatur Urutan Penumpukan Objek (pilih** *Pick Tool)*

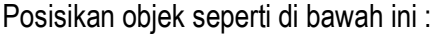

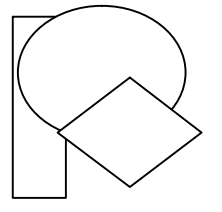

- 1. Menempatkan objek paling depan
	- Klik objek klik kanan (pilih *order : send to front*)
- 2. Menempatkan objek paling belakang
	- Klik objek klik kanan (pilih *order : send to back*)
- 3. Menempatkan diantara 2 objek
	- Klik objek klik kanan (pilih *order : forward one*) untuk objek paling belakang
	- Klik objek klik kanan (pilih *order : back one*) untuk objek paling depan

### · **Mengatur Tata Letak (Left, Center, Right, Top, Bottom)**

- 1. Perataan Horizontal
	- Klik objek tahan Tombol *Shift* Klik objek panduan Tekan huruf L untuk perataan kiri
		- Tekan huruf C untuk perataan tengah
		- Tekan huruf R untuk perataan kanan
- 2. Perataan Vertikal
	- Klik objek tahan Tombol *Shift* Klik objek panduan
		- Tekan huruf T untuk perataan atas
		- Tekan huruf E untuk perataan tengah
		- Tekan huruf B untuk perataan bawah

*Aktifkan objek tekan hurup P untuk menempatkan objek tepat ditengahtengah halaman.*

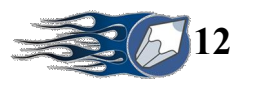

### · **Group, Ungroup dan Ungroup All**

高波波

### **Group**

Pengelompokkan beberapa objek agar dapat dikontrol bersama-sama.

- Klik / Drag objek-objek yang akan dikelompokkan
- Klik ikon *Group*

### **Ungroup**

Melepaskan objek dari kelompoknya

- Klik objek yang sudah di-Group-kan sebelumnya
- Klik ikon *Ungroup*

### **Ungroup All**

Melepaskan objek dari kelompoknya

- Klik objek yang sudah di-Group-kan sebelumnya
- Klik ikon *Ungroup All*

### **Kartu Nama**

- 1. Buatlah dihalaman 2 (Page 2)
- 2. Buat objek kotak, ukuran 8.5 cm x 5.5 cm, berikan nilai 25 untuk tiap sudutnya, beri warna *Red*
- 3. Duplikasi objek kotak tadi dengan Klik *Edit Duplicate*, beri warna *White*, ubahlah ukurannya menjadi 8 cm x 4.5 cm, berikan nilai 0 untuk sudut kiri atas ENTER, berikan nilai 0 untuk sudut kanan atas ENTER.
- 4. Seleksi kedua objek tadi tekan tombol R agar rata KANAN, kemudian tekan tombol B untuk rata BAWAH.
- 5. Buat objek kotak, ukuran 7 cm x 0.5 cm, beri warna *Black*
- 6. Seleksilah kotak hitam dengan kotak putih (Klik objek kotak hitam, Tekan tomboh SHIFT kemudian klik objek kotak putih), tekan tombol T agar rata atas, dan R agar rata kanan.
- 7. Buatlah objek teks : PT. CIPTA KREASI MANDIRI, Font : Arial, Size : 12, Warna : Bebas, posisikan seperti dalam gambar.
- 8. Buatlah objek teks : Jl. Imajinasiku No. 1 Telp. (022) 7798340, Font : Arial, Size : 8, Warna : Bebas, posisikan seperti dalam gambar.
- 9. Buat objek lingkaran ukuran 1.5 cm x 1.5 cm, warna Fill : *Black*, Outline : *White*

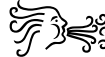

10. Ambil Character fidari *Text – Inser Character*, Font : *Webdings*, ubah

ukurannya menjadi 1 cm x 1 cm, berikan warna Fill : *Black*, warna outline : *White*

- 11. Seleksi objek lingkaran dengan objek character, tekan tombol C, kemudian tekan tombol E, Group-kan kedua objek tersebut, posisikan seperti pada gambar.
- 12. Buat objek teks : sesuai **NAMA ANDA**, Font, Size, Warna : Bebas, Style : *Underline*
- 13. Buat objek teks : **Direktur**, Font, Size, Warna : Bebas
- 14. Buat Paragraph Teks : **Home :** ENTER **Perum INSPIRASI** ENTER **Jl. Karyaku No. 100** ENTER **Telp. (022) 7798243** ENTER **Bandung**, Font, Size, Warna disesuaikan.
- 15. Aturlah posisinya seperti terlihat pada gambar.

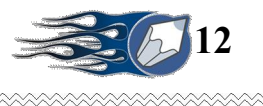

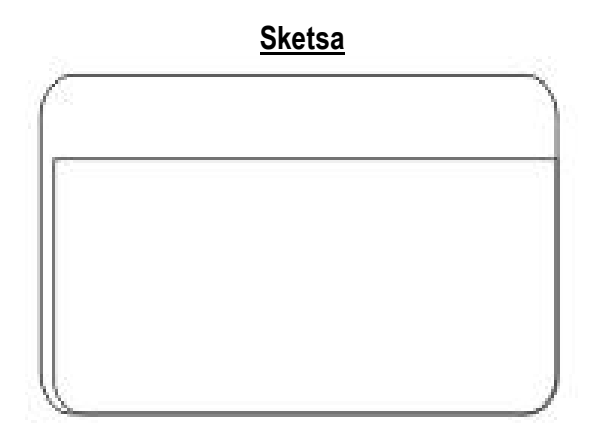

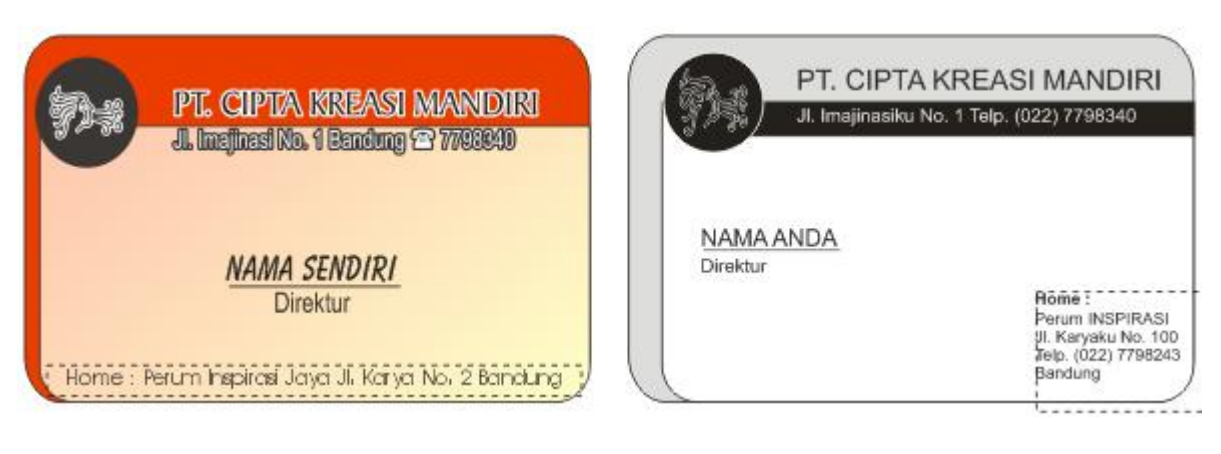

**Hasil Akhir Gambar** 

**xxxxxxxxxxxxxxxxxxxxxxxxxxxx** 

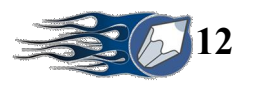

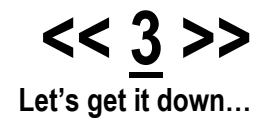

### **2. Mengolah Objek**

Atur halaman : **Letter, Landscape, Centimeter** 

### **a. Desain Dasar**

XXXXXXXXXXXXXXXXXXXXXXXXX

- Buatlah objek Kotak, ukuran 12.5 cm x 3 cm, warna *Black*
- Buatlah teks : DATA PRINT, Font : *Cooper BlkItHd BT*, *Size : 100*
- Blok tulisan PRINT, Klik warna *White* dari *Color Bar*
- Posisikan Kotak tepat dibelakang tulisan PRINT

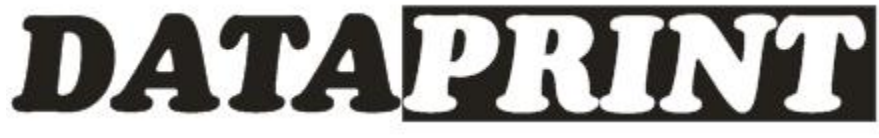

### **Hasil Akhir Gambar**

### **b. Tranformasi (pilih** *Pick Tool***)**

Buat objek Kotak ukuran 7 cm x 3 cm, *Corner Roundness* isi dengan 100%, Warna *Blue*

1) Tranformation : Scale

Buat objek Kotak ukuran 7 cm x 3 cm, *Corner Roundness* isi dengan 100%, Warna *Blue*

- Pilih objek kotak
- Klik *Menu : Arrange : Tranformations : Scale,* Klik *Scale and Mirror*
- $Isi H = 90, V = 85$
- Non-proportional aktif
- Berikan tanda centang pada kotak bawah tengah
- Klik *Apply To Duplicate*
- Isi *H = 100, V = 95*
- Non-proportional aktif
- Berikan tanda centang pada kotak atas tengah
- Klik *Apply*
- Beri warna *Cyan*
- $-I$ si *H* = 90, *V* = 90
- Non-proportional aktif
- Berikan tanda centang pada kotak atas tengah
- Klik *Apply To Duplicate*
- Beri warna *Yellow*

### 2) Tranformation : Size

Buat objek teks : AMIK AL MA'SOEM, Font : *Arial Black,* Size : 18

- Pilih objek teks
- Atur posisinya agar berada ditengah-tengah objek kotak warna *Yellow*
- Klik *Menu : Arrange : Tranformations : Size,* Klik *Size*
- Isi *H = 4.7, V = 1.4*
- Non-proportional aktif
- Berikan tanda centang pada lingkaran tengah
- Klik *Apply*

*Group*kan seluruh objek

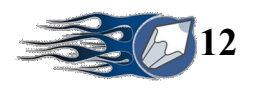

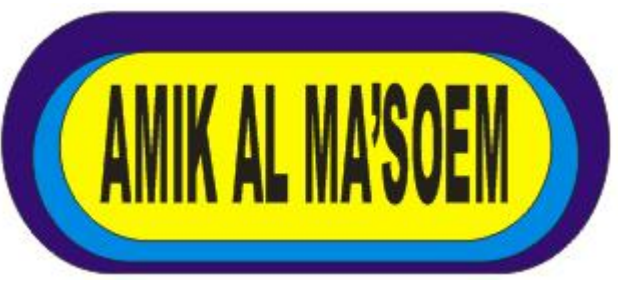

**Hasil Akhir Gambar**

3) Tranformation : Rotate

**XXXXXXXXXXXXXXXX** 

Buat objek Belah Ketupat ukuran 3 cm x 4 cm, Warna *Red* Buat objek teks : Mitsubishi, Font *: AlternateGothic2 BT, Size 72*

- Pilih objek belah ketupat
- Klik *Menu : Arrange : Tranformations : Rotate,* Klik *Rotate*
- Isi *Angle = 120*
- Relative Center tidak aktif
- Berikan tanda centang pada kotak bawah tengah
- Klik *Apply To Duplicate* sebanyak 2 x
- Aturlah posisi teks pada posisi di bawah tengah logo *Group*kan seluruh objek

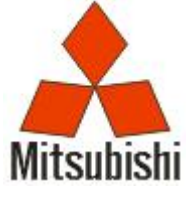

**Hasil Akhir Gambar**

- 4) Tranformation : Position Buat objek Kotak, ukuran 5 cm x 1 cm, warna *Blue* Buat objek teks : VISA, Font *: Souvenir Lt Bt, Type : Italic*
	- Pilih objek Kotak
	- Klik *Menu : Arrange : Transpormations : Position,* Klik *Position*
	- $Isi H = 0, V = -1$
	- Relative position aktif
	- Berikan tanda centang pada kotak tengah bawah
	- Klik *Apply To Duplicate*
	- Beri warna *White*
	- Klik *Apply To Duplicate*
	- Beri warna *Orange*

Aturlah posisi teks pada posisi tengah-tengah kotak warna White *Group*kan seluruh objek

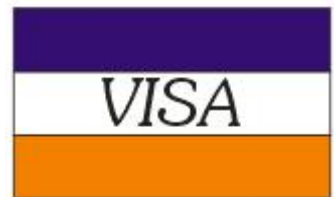

**Hasil Akhir Gambar**

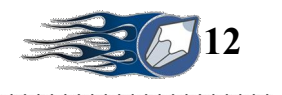

## 5) Tranformation : Skew

Buat objek Lingkaran, ukuran 8 cm x 2 cm, warna *Blue* Buat objek teks : SAMSUNG, Font *: Compacta BdBt, Size 29*, warna *White*

- Pilih objek Lingkaran
- Klik *Menu : Arrange : Tranformations : Skew,* Klik *Skew*
- $-I$ si *H* = 0, *V* = 5
- Use Anchor Point aktif
- Berikan tanda centang pada kotak tengah
- Klik *Apply*

Aturlah posisi teks pada posisi di tengah-tengah logo *Group*kan seluruh objek

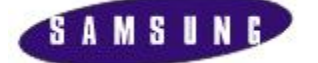

### **Hasil Akhir Gambar**

**Latihan :**

**Objek Lain :**

**XXXXXXXXXX** 

Sketsa :

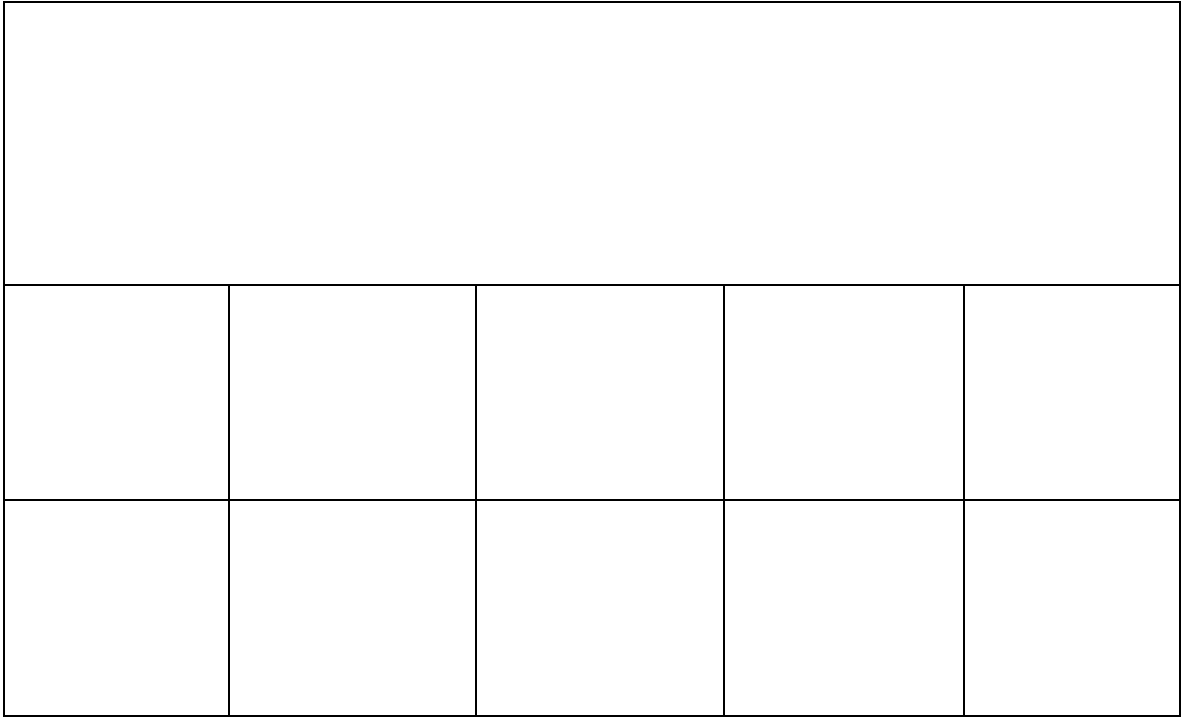

**XXXX** 

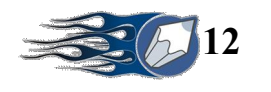

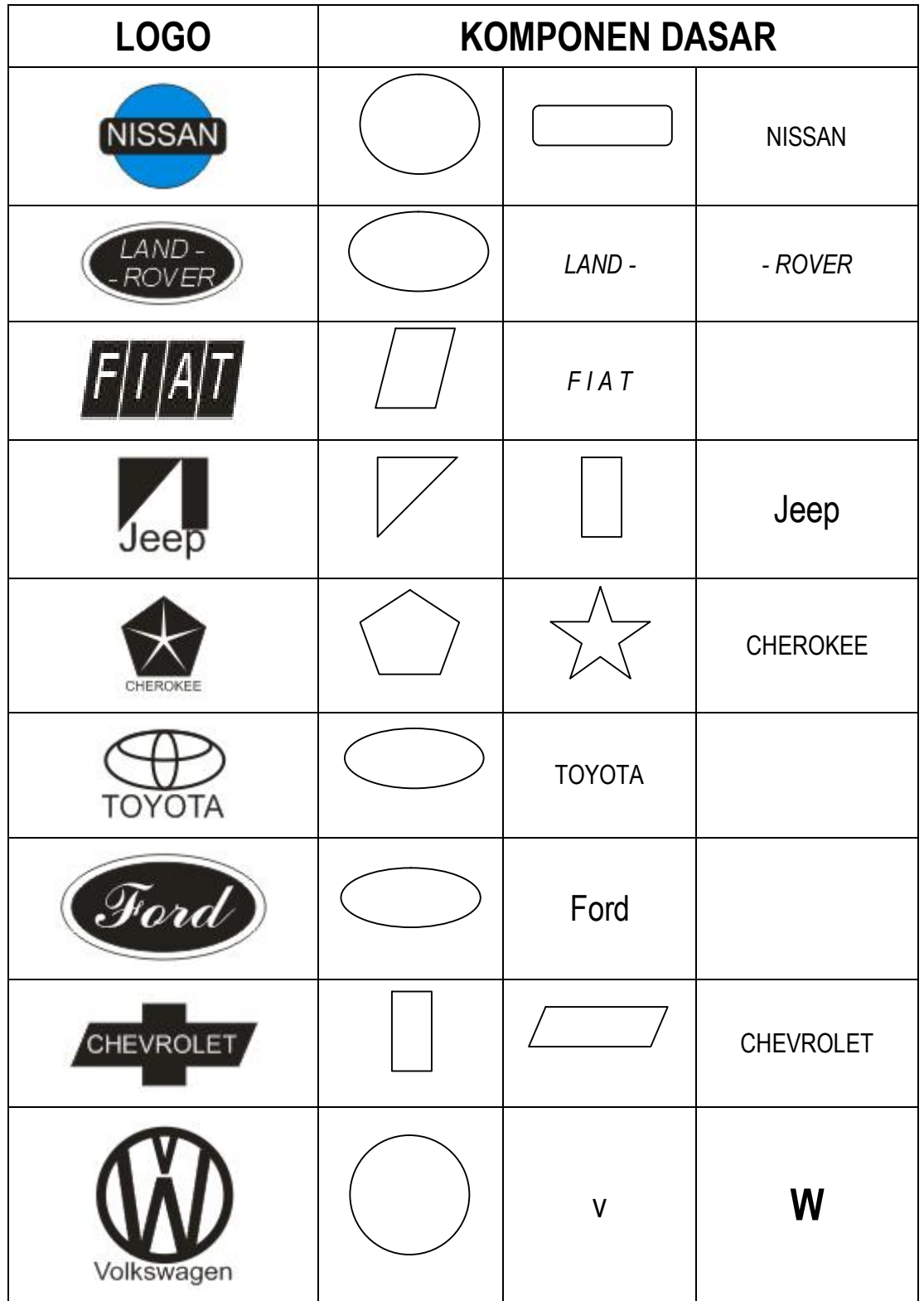

## Objek Dasar Yang Digunakan

 $\otimes$ 

**xxxxxxxxxxxxxxxxxxxxx** 

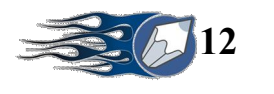

**Hasil Akhir :**

**xxxxxxxxxxxxxxxxxxxxxxxx** 

# **MANDIRI SERVICE**

**SERVIS DAN PERAWATAN MOBIL**

Jl. Raya Kemajuan No. 2 Telp. (022) 7798340 Rancaekek - Bandung

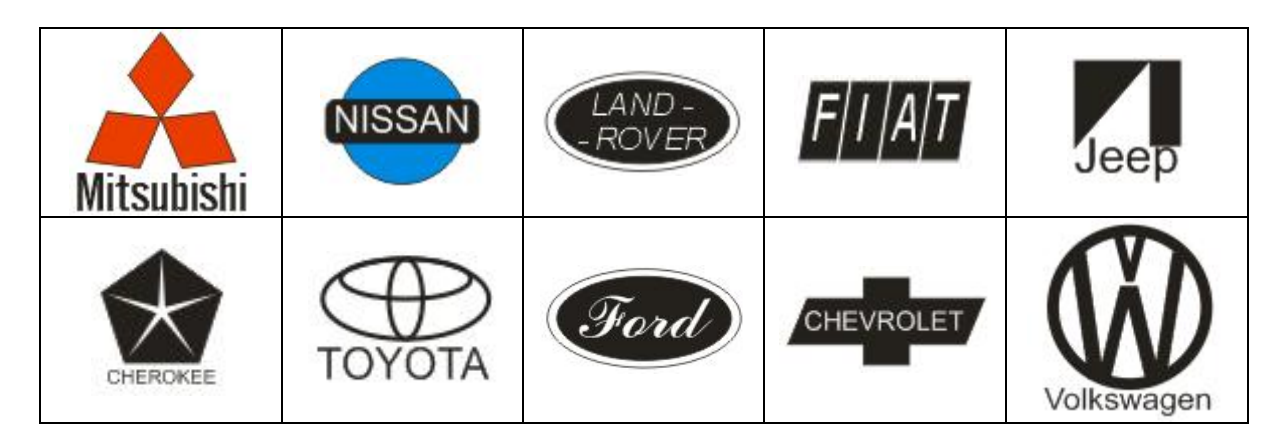

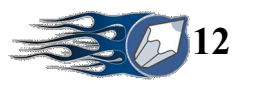

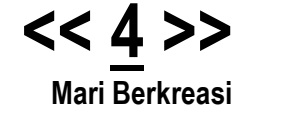

## **c. Weld, Trim, dan Intersect**

1. Weld

XXXXXXXXXXXXXXXXXXXXX

Penggabungan dua buah objek atau lebih menjadi satu objek baru.

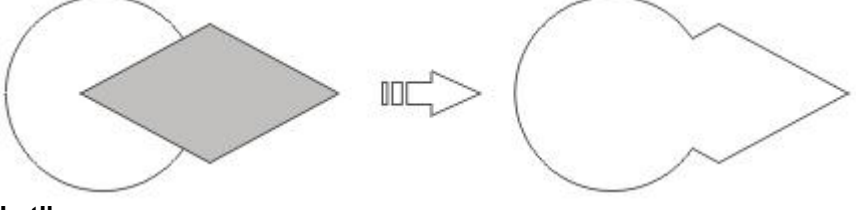

### **Latihan**

Buat objek Kotak, ukuran 2 cm x 7 cm, *Corner Roundness 100%,* warna *Blue* Buat objek teks : macromedia, Font : *Arial Rounded* MT Bold *Size* : *48*, warna hitam

- Pilih objek kotak
- Klik *Menu : Arrange : Transformations : Rotation,* Klik *Rotation*
- Isi *Angle : 30*
- Berikan tanda pada posisi kotak bawah tengah
- Klik *Apply*
- Klik *Menu : Arrange : Transformations : Position,* Klik *Position*
- $-I$ si *H* = 2.5,  $V = 0$
- Berikan tanda pada posisi bulat tengah-tengah
- Klik *Apply To Duplicate*
- Beri warna *Cyan*
- Pilih objek kotak hasil duplicate
- Klik *Menu : Arrange : Tranformations : Scale,* Klik *Scale*
- Isi *H = 100 (mirror aktif), V = 100*
- Berikan tanda pada posisi sudut kanan atas
- Klik *Apply To Duplicate*
- Pilih objek kotak hasil duplicate
- Klik *Menu : Arrange : Tranformations : Position,* Klik *Position*
- Isi *H = 1,95, V = 0*
- Klik *Apply*
- Pilih kedua objek hasil duplicate yang berwarna *Cyan*
- Klik *Weld*

Aturlah objek teks berada tepat di bawah tengah objek logo Group-kan seluruh objek

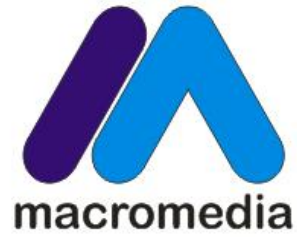

**Hasil Akhir Gambar**

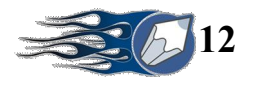

2. Trim Pemotongan objek lain sebesar objek yang memotongnya.

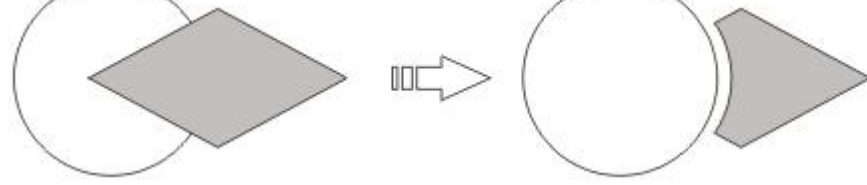

### **Latihan**

Buat objek kotak segi enam 4.5 cm x 5 cm, warna *Red*

- Pilih objek segi enam, Hilangkan outline-nya
- Klik *Menu : Arrange : Transformations : Rotation,* Klik *Rotation*
- Isi *Angle : 90*
- Berikan tanda pada posisi kotak tengah
- Klik *Apply*
- Klik *Menu : Arrange : Tranformations : Position,* Klik *Position*
- $Isi H = 0.5, V = -0.25$
- Beri warna *50% Black*
- Posisikan dibelakang objek segi enam warna *Red*

Buat objek lingkaran 4 cm x 8 cm, warna *10% Black*

- Klik *Menu : Arrange : Transformations : Scale,* Klik *Scale*
- Isi *H =85 , V = 85*
- Berikan tanda pada posisi kotak tengah kanan
- Klik *Apply To Duplicate*
- Seleksilah kedua objek tersebut, kemudian Klik ikon *Trim*
- Objek baru hasil *Trim* beriwarna *10% Black*
- Objek pemotongnya dihilangkan
- Hilangkan pula Outlinenya pada objek hasil *Trim*
- Klik *Menu : Arrange : Transformations : Skew,* Klik *Skew*
- Isi *H = 10, V = 0*, Tekan *Apply*
- Klik *Menu : Arrange : Transformations : Rotation,* Klik *Rotation*
- Isi *Angle : 75*
- Klik *Apply To Duplicate*
- Groupkan kedua objek tersebut
- 3. Intersect Membuat objek baru dari hasil perpotongan objek.

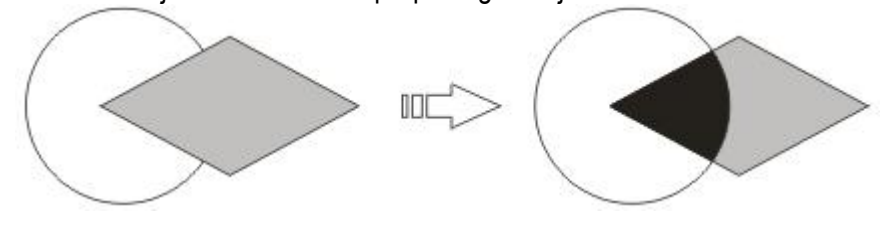

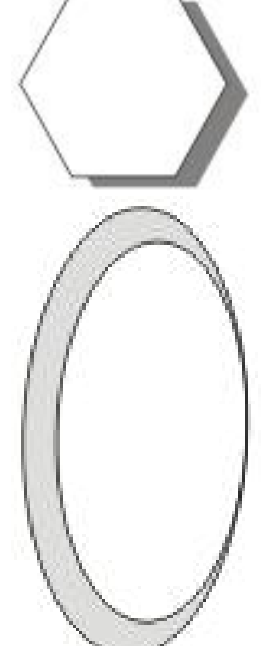

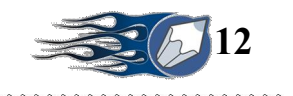

### **Latihan**

**XXXXXXXXXXXX** 

- **Posisikan objek lingkaran di atas objek segi enam**
- Lepaskan seleksi
- Klik objek segi enam *Red*, tahan tombol SHIFT, Klik objek lingkaran
- Klik *Intersect*, untuk membuat objek baru hasil perpotongannya
- Berikan warna *White*
- Buat objek teks : TELKOMSEL, posisikan sesuai gambar.

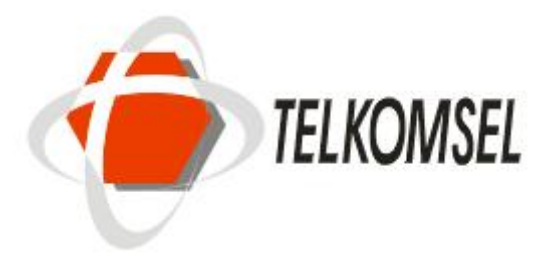

**Hasil Akhir Gambar** 

**Buatlah objek ini :**

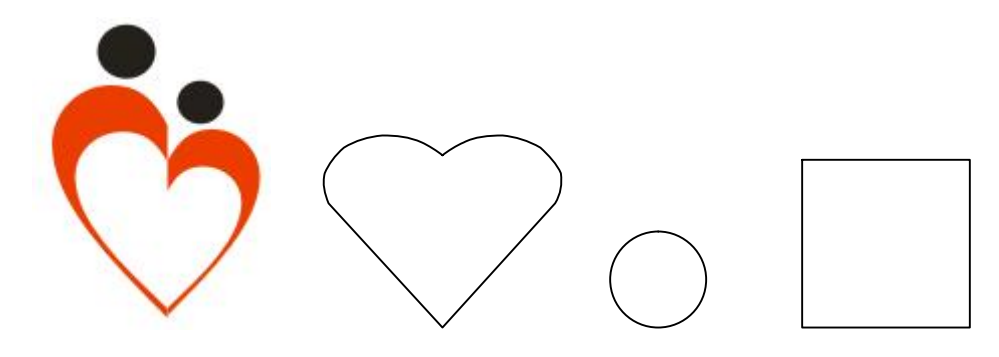

**XAAAAAAAAAAA** 

**XXXXXX** 

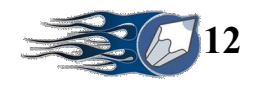

### **Logo Produk**

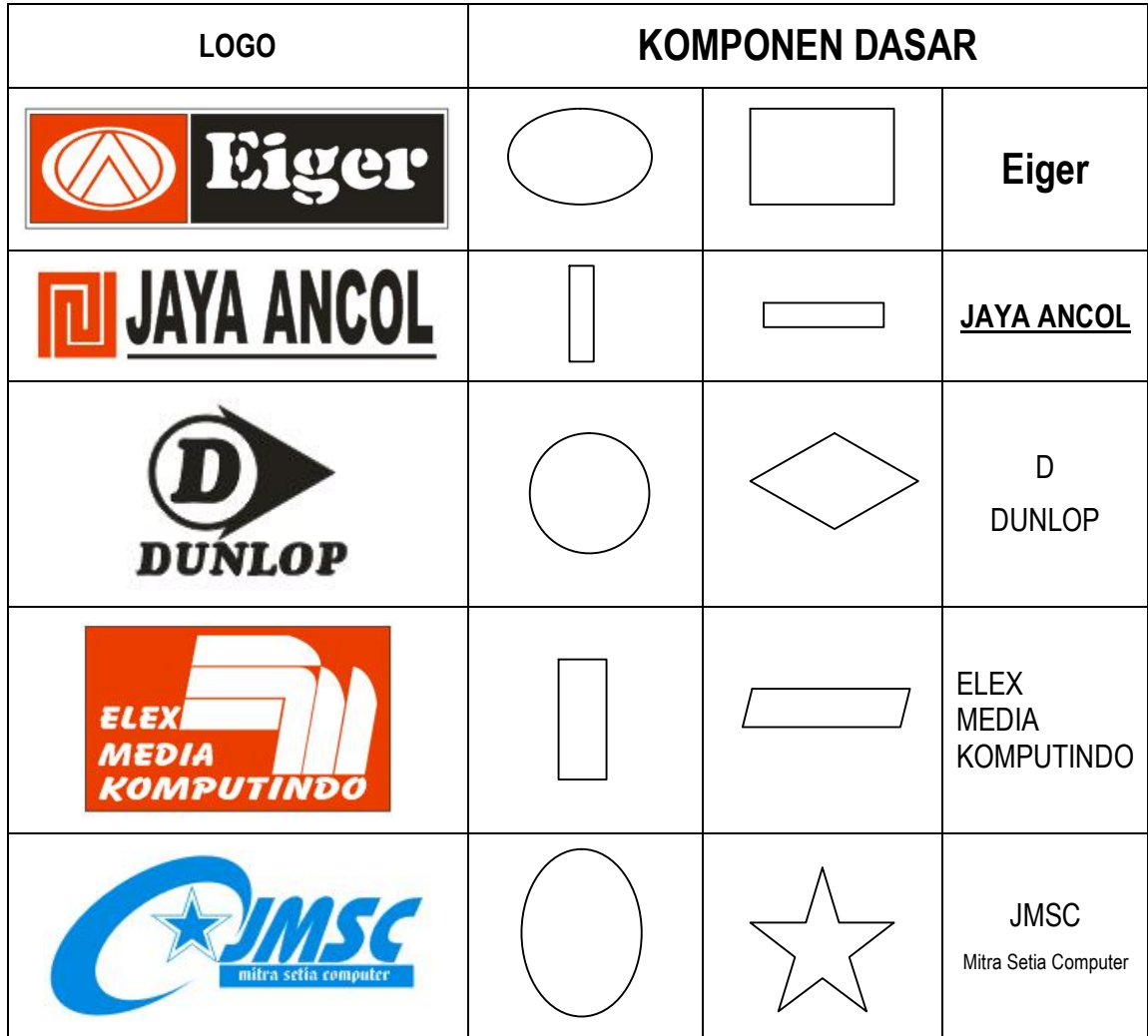

 $\otimes$ 

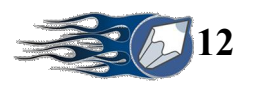

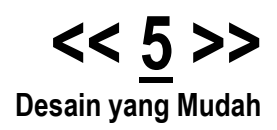

## SAMSUNG

Bandung, …………………………………… Kepada Yth, ………………………………………………

…………………………………………………

Digit*all* Everything

**Faktur**

**XXXXXXXXXXXXXXXX** 

**FAKTUR PENJUALAN**

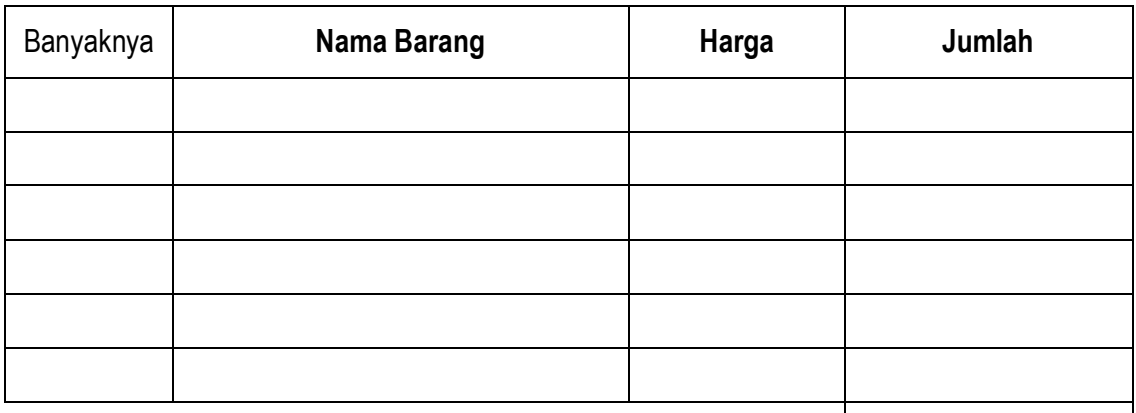

Jumlah Rp.

Tanda Terima **Manusia Tangkat Tangkat Tangkat Kami** 

(…………………) (…………………)

- 1. Aturlah halaman kerja ( Custom : 21.5 cm x 33 cm), **Potrait**
- 2. Buatlah kotak 1 ukuran 21.5 cm x 33 cm, tempatkan tepat ditengah-tengah halaman
- 3. Buatlah kotak 2 ukuran 21.5 cm x 11 cm, posisikan pada kotak 1 tepat rata atas dan rata tengah secara horizontal
- 4. Pilih kotak 2, kemudian duplikasikan ke bawah sebanyak 2 x untuk membuat kotak 3 dan kotak 4.
- 5. Pilih kotak 2 (paling atas) duplikasi perkecil sebesar H = 95% dan V = 90% untuk membuat kotak 5
- 6. Ambil logo Samsung yang pernah dibuat (buka file LATIH3, pilih logo, CTRL + C, kembali ke file yang sedang diedit, CTRL + V)
- 7. Posisikan logo tersebut rata atas dan rata kiri dengan kotak 5
- 8. Buatlah objek teks (ukuran dan posisinya) sesuai dengan gambar.
- 9. Buatlah kotak **Banyaknya** ukuran 3 cm x 0.6 cm di bawah logo dan rata kiri dengan kotak 5

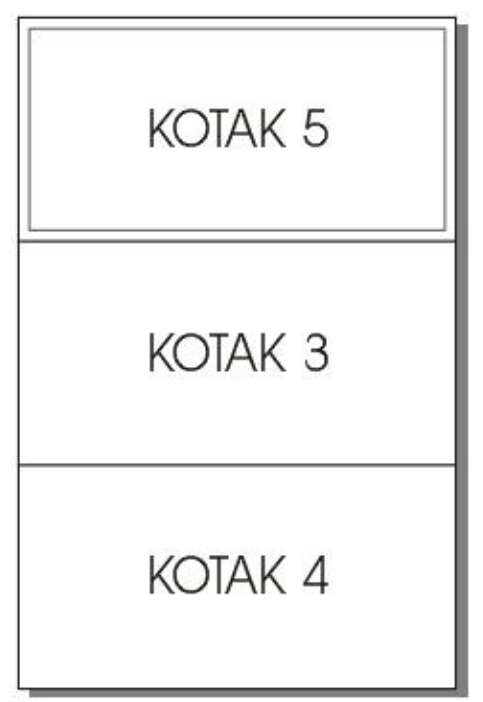

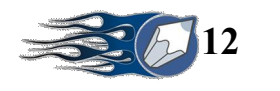

10. Buatlah duplikasi ke kanan dengan fasilitas *Transformations – Scale and Mirror – Horizontal*

- 11. Lebar Kotak **Nama Barang** = 300% dari kotak Banyaknya
- 12. Lebar Kotak **Harga** = 45% dari kotak Nama Barang
- 13. Lebar Kotak **Jumlah** = 108% dari kotak Harga
- 14. Seleksi ke empat kotak tersebut, duplikasikan ke bawah menggunakan fasilitas *Tranformations – Scale and Mirror* – *Vertikal*
- 15. Lengkapilah Faktur dengan objek teks sesuai gambar.
- 16. Hapuslah objek yang tidak diperlukan lagi.
- 17. Groupkan objek faktur
- 18. Copy sebanyak 2x (dianjurkan menggunakan fasilitas copy melalui drag klik kanan lepaskan).
- 19. Posisikan objek hasil copy an tepat tengah-tengah pada kotak 3 dan kotak 4.
- 20. Hilangkan objek kotak 1, kotak 2, kotak 3 dan kotak 4.

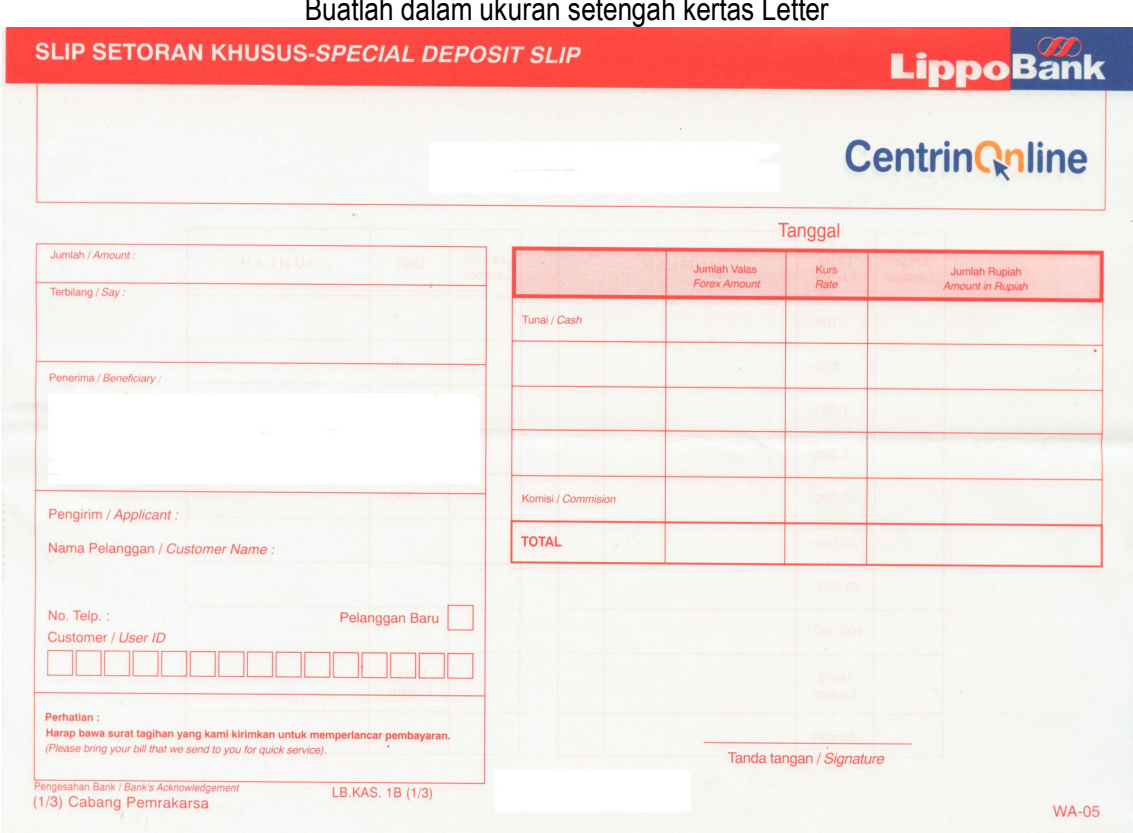

### **Formulir**

### Buatlah dalam ukuran setengah kertas Letter

**Spanduk**

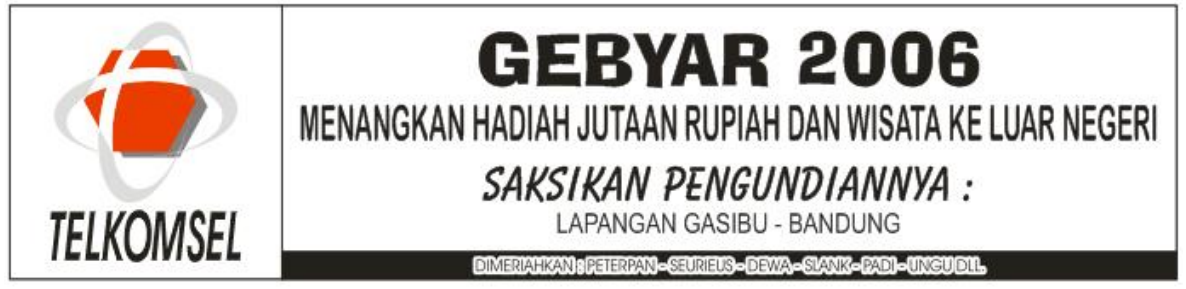

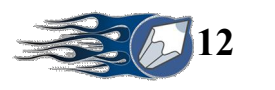

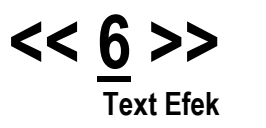

### **a. Text dan Efek**

#### Efek Duplikasi teks

Untuk membuat efek bayangan atau drop shadow, dengan cara menyalin teks tersebut dan mengganti objek dibelakangnya dengan warna lain.

- 1. Buat objek teks nama anda
- 2. Gunakan properti yang diinginkan (Font, Size, Style) berikan warna cerah
- 3. Copy kan objek tersebut dengan duplicate (CTRL + D)
- 4. Hasil copy an beri warna gelap
- 5. Atur posisi objek warna cerah berada di depan objek warna gelap
- 6. Posisikan objek warna gelap seperti terlihat pada gambar
- 7. Untuk lebih mudah, gunakan *Transformation Position*, gunakan angka 0.01 agar pergeserannya kecil.

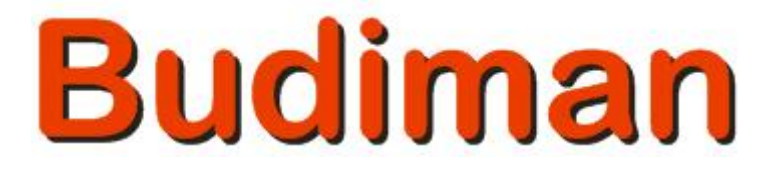

### Efek Duplikasi bitmap

- 1. Buat objek teks nama anda
- 2. Gunakan properti yang diinginkan (Font, Size, Style) berikan warna gelap
- 3. Copy kan objek tersebut dengan duplicate (CTRL + D)
- 4. Hasil copy an beri warna cerah
- 5. Pilih objek warna gelap
- 6. Klik Menu BITMAP, pilih Convert to Bitmap
- 7. Ceklist semuanya, klik OK
- 8. Klik Menu BITMAP, pilih BLUR pilih Gaussian Blur
- 9. Ganti angkat 5 dengan 15, klik OK
- 10. Atur posisi objek warna cerah berada di depan objek warna gelap

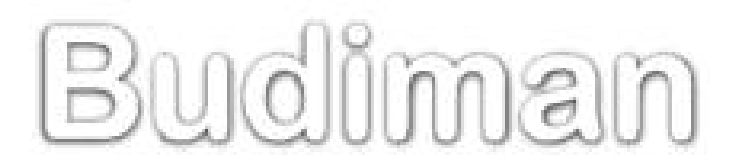

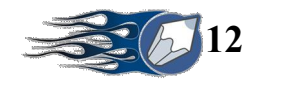

### Efek Outline

- 1. Buat objek teks nama anda
- 2. Gunakan properti yang diinginkan (Font, Size, Style) berikan warna White
- 3. Klik ikon Outline Tool Klik Outline Pen Dialog, isikan setingnya seperti di bawah ini.

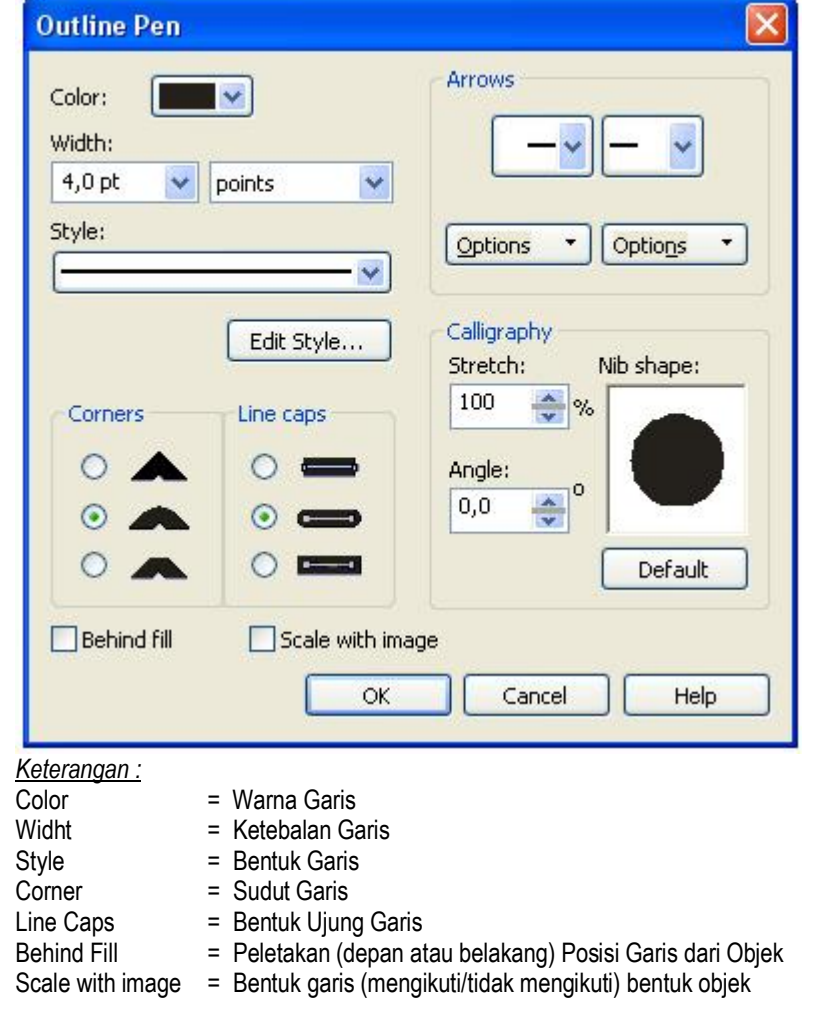

- 4. Klik Ok
- 5. Pilih ikon *Pick Tool*
- 6. Tekan tombol +, agar duplikasi berada tepat pada posisi objek
- 7. Berikan Outline *Hairline*, warna Fill *Transparan*, Outline *White*

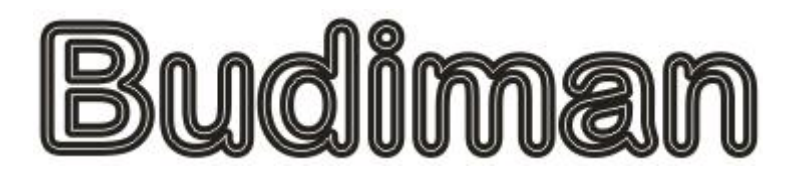

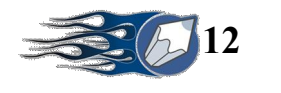

### **b. Efek Lens**

Digunakan agar membuat warna fill sebuah objek bagaikan sebuah lengsa yang tembus pandang.

- 1. Buatlah objek kotak ukuran 12 cm x 2 cm, beri warna *Black*
- 2. Duplikasikan ke bawah, hasil copi an beri warna *White*, Groupkan 2 objek tersebut.
- 3. Buat objek teks : Budiman (ganti dengan nama anda), Size : 72, letakan ditengah-tengah

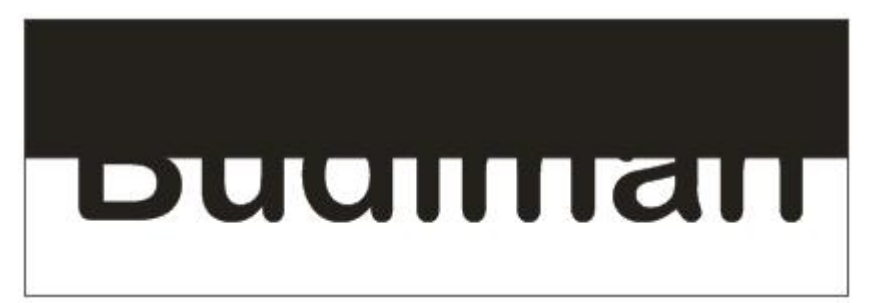

- 4. Objek teks dalam keadaan terpilih, Klik *Effects – Lens*
- 5. Pilih *Brighten*, *Rate* isi dengan 0
- 6. Centang *Frozen* dan *Remove Face*, Tekan simbol Kunci, Klik *Apply*
- 7. Ungroupkan ke 2 objek kotak tersebut
- 8. Ganti warna kotak hitam dengan putih dan sebaliknya.

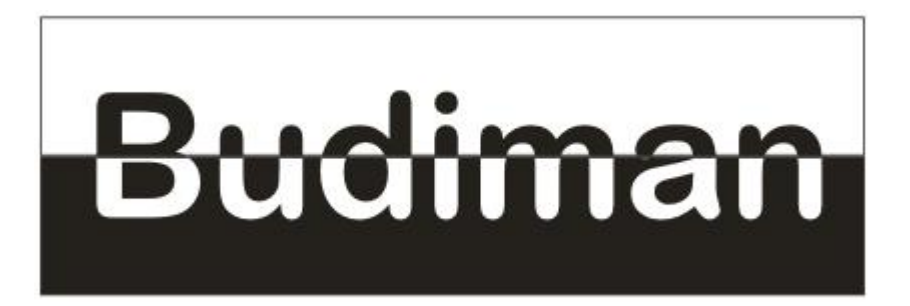

### **c. PowerClip**

Dengan efek ini, fill sebuah obyek dapat diisi oleh obyek gambar atau image.

- 1. Buatlah objek kotak, ukuran 5 cm x 5 cm, dengan sudut melengkung 25%
- 2. Masukan file gambar ke canvas, dengan cara :
	- Klik *File – Import –* pilih *File Gambar –* Klik *Open*
	- Klik area kosong pada canvas untuk menempatkan objek gambar tersebut.
	- Perkecil atau perbesar bila diperlukan
- 3. Pilih objek gambar tersebut
- 4. Klik *Effects – PowerClip – Place Inside Container*
- 5. Klik objek Kotak

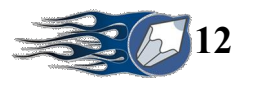

### **Sampul Buku**

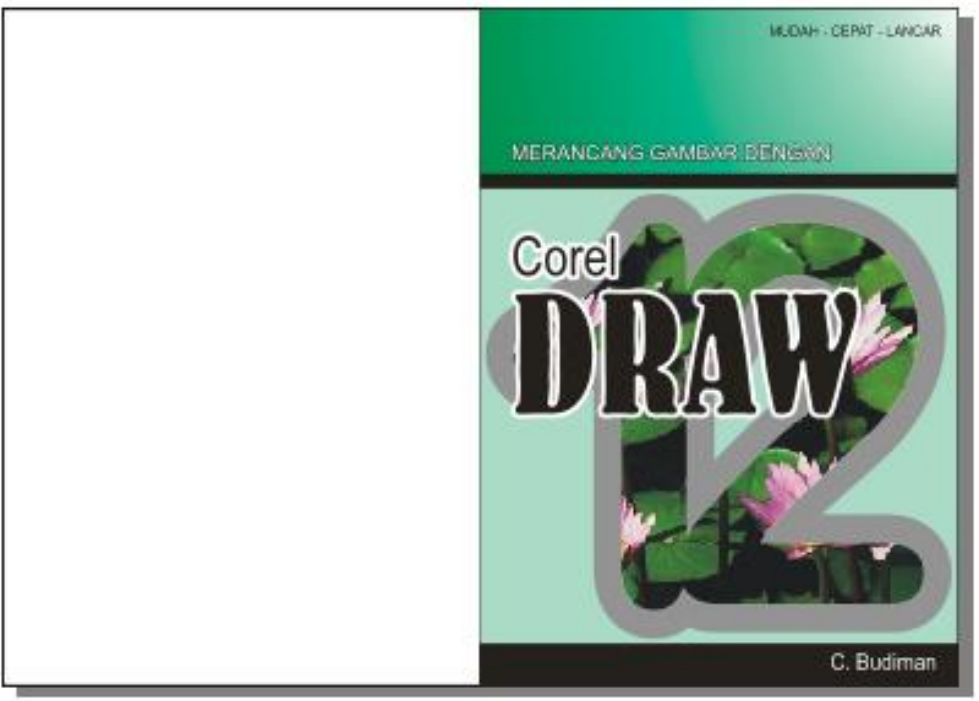

**xxxxxxxxxxxxxxxxxxxxxx** 

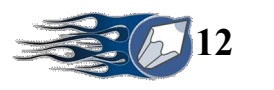

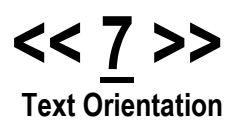

### **d. Fit Text to Path**

**xxxxxxxxxxxxxxxxxxx** 

Fasilitas yang digunakan untuk membuat atau menuliskan teks mengikuti bentuk garis outline objek lain.

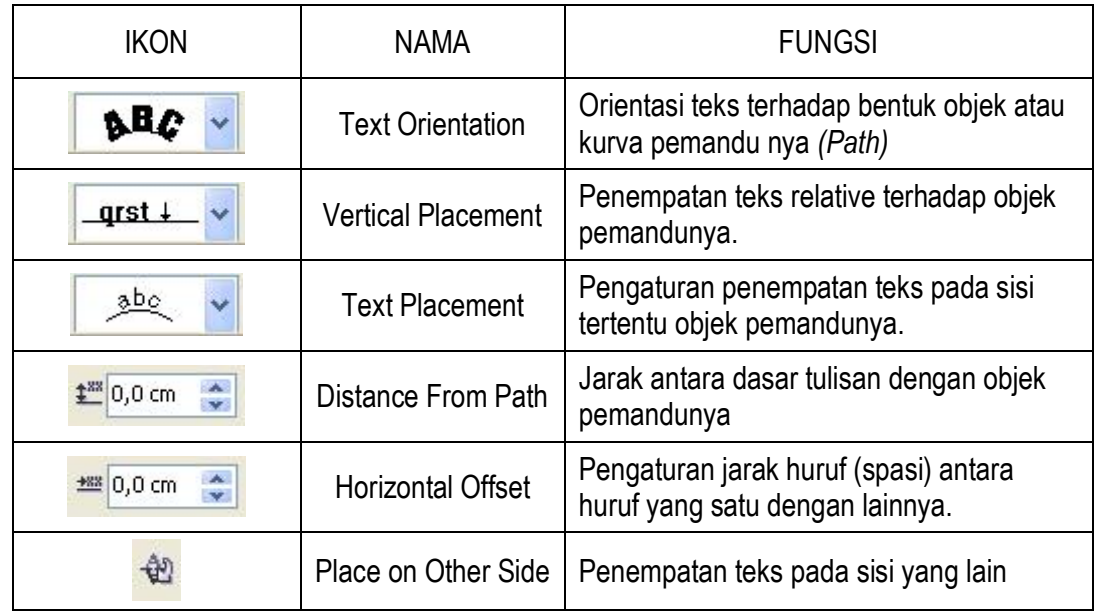

- 1. Buatlah objek Teks : AMIK AL MA'SOEM, copy kan sebanyak 3 x, beri warna yang berbeda.
- 2. Buatlah objek Kotak, Lingkaran, Layang-layang, dengan ukuran tinggi dan lebar sama.
- 3. Klik objek teks 1, Klik *Teks – Fit Text to Path –* Klik *objek Kotak*
- 4. Lakukan langkah yang sama untuk teks 2 ke lingkaran, teks 3 ke Layang-layang.

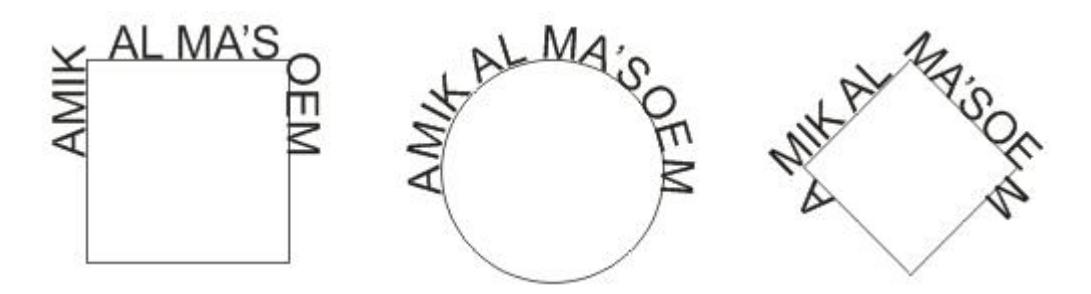

### **Melepaskan objek teks dari objek pemandunya :**

- Klik pada objek teks (bukan pada objek pemandunya)
- Klik *Arrange – Break Text Apart*

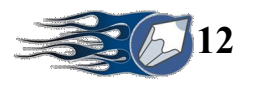

Pisahkan objek teks dengan objek pemandunya, kalau tidak diperlukan objek  $\overline{a}$ pemandunya dapat dihapus.

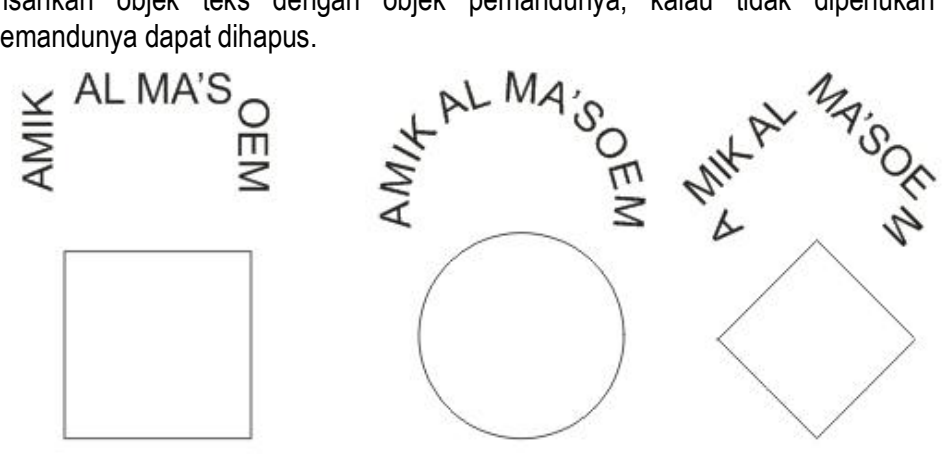

Logo

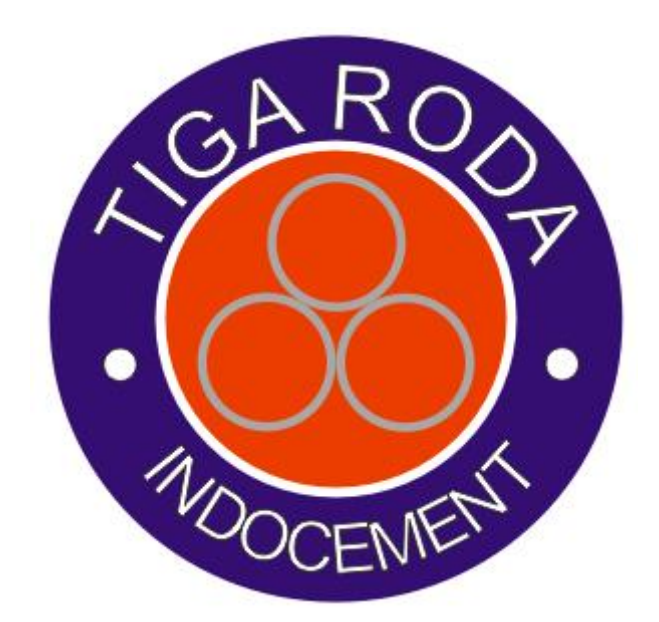

**XXXXXXXXXX** 

**XXXXXX** 

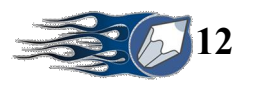

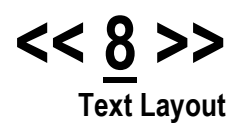

- 1. Aturlah ukuran kertas Custom : 21.5 cm x 33 cm
- 2. Buatlah Sketsa berikut :

**xxxxxxxxxxxxxxxxxxxxxxx** 

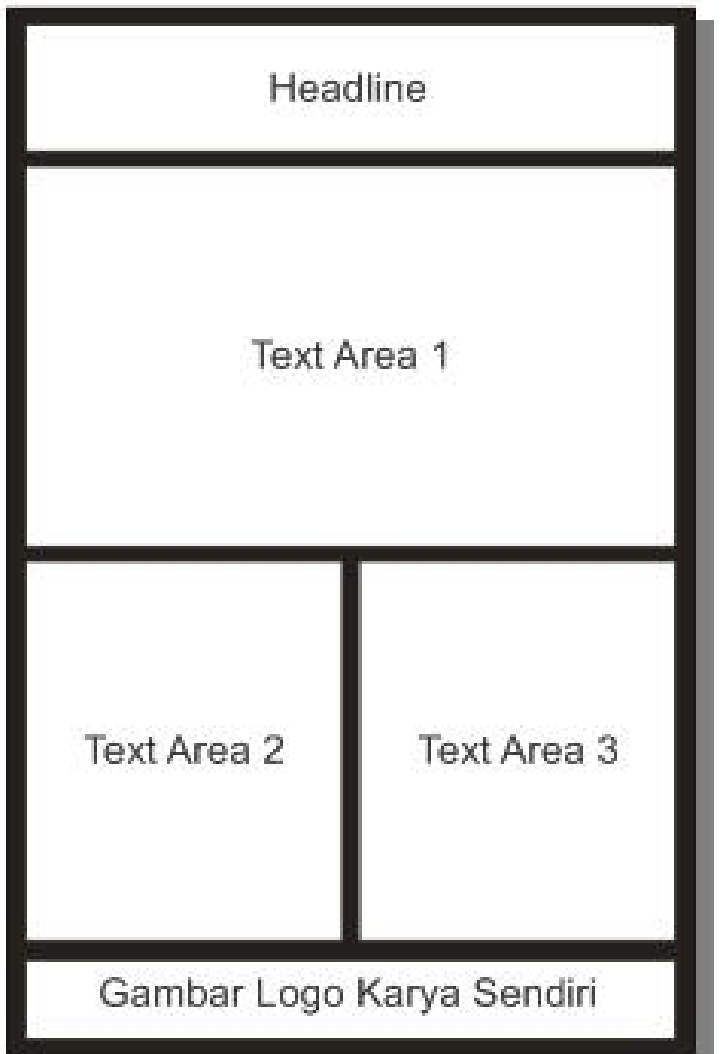

3. Isilah Kotak Headline dengan design berikut :

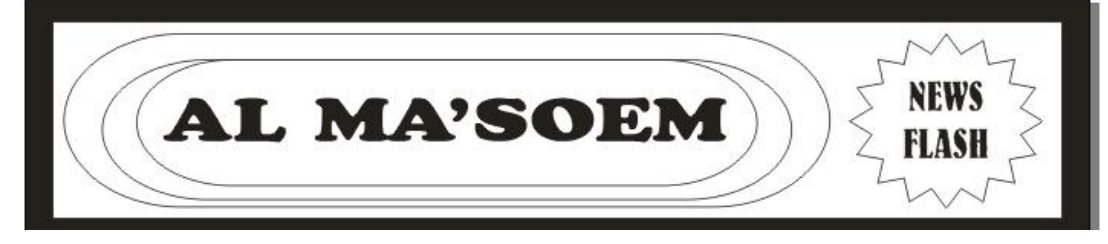

**AAAAAAAAAAAAAAA** 

**XXXXXX** 

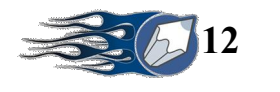

### **Paragraph Text**

- 4. Isilah Kotak Text Area dengan :
	- Judul : BELAJAR TEXT LAYOUT
	- Buatlah Area Paragraph teks dengan komposisi yang sesuai
	- Klik *Text – Edit Text*
	- Ketikan Teks : **Saya sedang belajar mengenai text layout pada corelDRAW 12.**
	- Blok teks tersebut, **copy** kemudian **paste** pada akhir kalimat.
	- Buat sehingga membentuk 5 Paragraph, gunakan Font Size : 10
	- Klik ikon *Alignment ( )* pilih *Full*
- 5. Isilah Text Area 2 dan 3 dengan mengcopy 2 paragraph dari Text Area 1. Berikan judul sesuai dengan gambar.

### **Drop Caps**

- 6. Klik ikon *Text Tool* Klik Alinea 1 pada Paragraph di Text Area 1
- 7. Klik ikon **P**pilih *Effect*
- 8. Isi *Effect Type :* Drop Caps, *Dropped Line : 3*,
- 9. Klik *Apply*

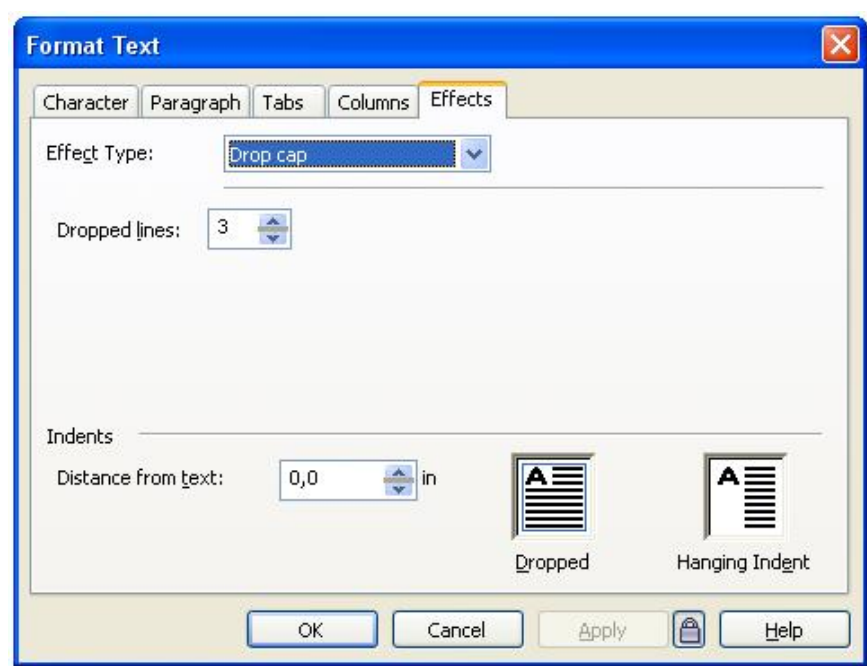

### **Text Column**

- 10. Kemudian Klik *Columns*
- 11. Isi *Number of columns : 2*
- 12. Klik OK

### **Wrap Paragraph Text**

- 13. Sisipkan objek yang diambil dari *Insert Character* Font : *Webding*
- 14. Pilih objek tersebut
- 15. Klik ikon Wrap Paragraph Text , pilih *Straddle Text*

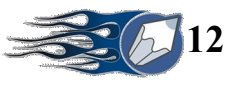

NEWS

FLASH

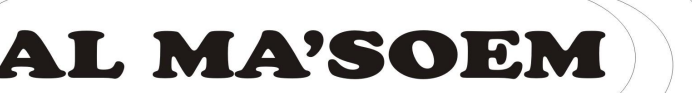

## **BELAJAR TEKS LAYOUT**

aya sedang belajar mengenai text layout pada corelDRAW 12. Saya sedang belajar mengenai text CorelDRAW 12. Saya Seuang Durigon menurutkan di kapat pada corelDRAW 12. Saya sedang

belajar mengenai text layout pada corelDRAW 12. Saya sedang belajar mengenai text layout pada corelDRAW 12. Saya sedang belajar mengenai text layout pada corelDRAW 12. Saya sedang belajar mengenai text layout<br>pada corelDRAW 12. Saya sedang belajar mengenai text lavout pada corelDRAW 12. Saya sedang belajar mengenai text layout pada corelDRAW 12. Saya sedang belajar mengenai text layout pada corelDRAW 12.

Saya sedang belajar mengenai text layout pada corelDRAW 12. Saya sedang belajar mengenai text<br>layout pada corelDRAW 12. Saya sedang belajar

mengenai text layout pada corelDRAW 12. Saya sedang belajar mengenai text layout pada corelDRAW 12. Saya sedang belajar mengenai text layout pada corelDRAW 12. Saya sedang belajar mengenai text layout pada corelDRAW 12. Saya sedang belajar mengenai text layout pada<br>corelDRAW 12. Saya sedang belajar mengenai text layout pada corelDRAW 12.

.<br>Saya sedang belajar mengenai text layout pada corelDRAW 12. Saya sedang belajar mengenai text layout pada<br>corelDRAW 12. Saya sedang belajar mengenai text layout pada

### SAYA BISA...

Saya sedang belajar mengenai text layout pada<br>ScorelDRAW 12. Saya sedang belajar mengenai text layout pada corelDRAW 12. Saya sedang belajar mengenai text layout pada corelDRAW 12. Saya sedang belajar<br>mengenai text layout pada corelDRAW 12. Saya sedang belajar inengenai text layout pada corelDRAW 12. Saya<br>sedang belajar mengenai text layout pada corelDRAW 12. Saya<br>sedang belajar mengenai text layout pada corelDRAW 12. Saya sedang belajar mengenai text layout pada corelDRAW 12. Saya sedang belajar mengenai text layout pada<br>corelDRAW 12. Saya sedang belajar mengenai text layout pada pada corelDRAW 12.

.<br>Saya sedang belajar mengenai text layout pada corelDRAW 12. Saya sedang belajar mengenai text layout pada corelDRAW 12. Saya sedang belajar mengenai text layout brach correlation of the Saya sedang belajar mengenai text<br>layout pada correlative 12. Saya sedang belajar mengenai text<br>layout pada correlative 12. Saya sedang belajar mengenai text<br>layout pada correlative 12. Saya sedang belajar mengenai text layout pada corelDRAW 12. Saya sedang belajar mengenai text layout pada corelDRAW 12.

pada corelDRAW 12. Saya sedang belajar mengenai text layout pada corelDRAW 12. Saya sedang belajar mengenai text layout pada corelDRAW 12. Saya sedang belajar<br>mengenai text layout pada corelDRAW 12. Saya sedang belajar belajar mengenai text layout pada corelDRAW 12. Saya

seda ng belajar mengenai text layout pada corelDRAW 12.

Saya sedang belajar mengenai text layout pada corelDRAW 12. Saya sedang belajar mengenai text layout pada corelDRAW 12. Saya sedang belajar mengenai text layout pada corelDRAW 12. Saya sedang belajar mengenai text layout pada corelDRAW 12. sedang belajar mengenai text layout pada

Saya ord y a sedang belajar mengenai text layout pada<br>corelDRAW 12. Saya sedang belajar mengenai text layout<br>pada corelDRAW 12. Saya sedang belajar mengenai text layout pada corelDRAW 12.

Saya sedang belajar mengenai text layout pada corelDRAW Saya sedang belajar mengenai text layout pada<br>corelDRAW 12. Saya sedang belajar mengenai text layout pada<br>corelDRAW 12. Saya sedang belajar mengenai text layout<br>pada corelDRAW 12. Saya sedang belajar mengenai text<br>layout p text layout pada corelDRAW 12.

### **INI JUGA...**

Saya sedang belajar mengenai text layout pada<br>ScorelDRAW 12. Saya sedang belajar mengenai text layout pada corelDRAW 12. Saya sedang belajar mengenai text layout pada corelDRAW 12. Saya sedang belajar mengenai text layout pada corelDRAW 12. Saya sedang nienigenai text layout pada corelDRAW 12. Saya<br>sedang belajar mengenai text layout pada corelDRAW 12. Saya<br>sedang belajar mengenai text layout pada corelDRAW 12. Saya sedang belajar mengenai text layout pada corelDRAW 12. Saya sedang belajar mengenai text layout pada<br>corelDRAW 12. Saya sedang belajar mengenai text layout pada pada corelDRAW 12.

.<br>Saya sedang belajar mengenai text layout pada corelDRAW 12. Saya sedang belajar mengenai text layout pada corelDRAW 12. Saya sedang belajar mengenai text layout biala corelDRAW 12. Saya sedang belajar mengenai text<br>layout pada corelDRAW 12. Saya sedang belajar mengenai text<br>layout pada corelDRAW 12. Saya sedang belajar mengenai text<br>layout pada corelDRAW 12. Saya sedang belajar<br>me belajar mengenai text layout pada corelDRAW 12. Saya sedang belajar mengenai text layout pada corelDRAW 12.

### AMIK Al Ma'soem

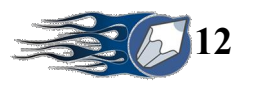

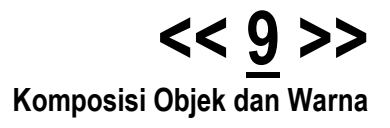

### **Setting Area Kerja**

Legal – Potrait – Centimeter

**xxxxxxxxxxxxxxxxxxxxx** 

### **Efek Interactive Blend**

Merupakan efek perubahan bentuk dan warna pada awal objek hingga bentuk akhir objek.

- 1. Buatlah objek Lingkaran warna Merah dan Objek Kotak warna Hitam, ukuran bebas
- 2. Klik tool *Interactive Blend Tool*
- 3. Klik Drag objek Lingkaran ke arah objek kotak setelah berada di atas objek kotak lepaskan

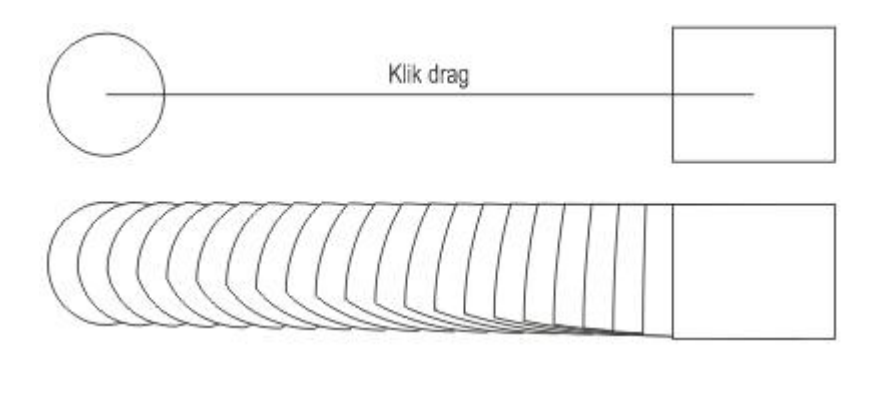

Aturlah nilai pada ikon ini  $\frac{4a}{20}$  anti dengan angka 10.

### **Blending 2**

- 4. Ulangi langkah di atas, kombinasikan dengan tombol **ALT**
- 5. Tekan tahan tombol ALT dan mulailah Klik Drag dari objek lingkaran ke objek kotak, sambil anda arahkan mouse membentuk gelombang.

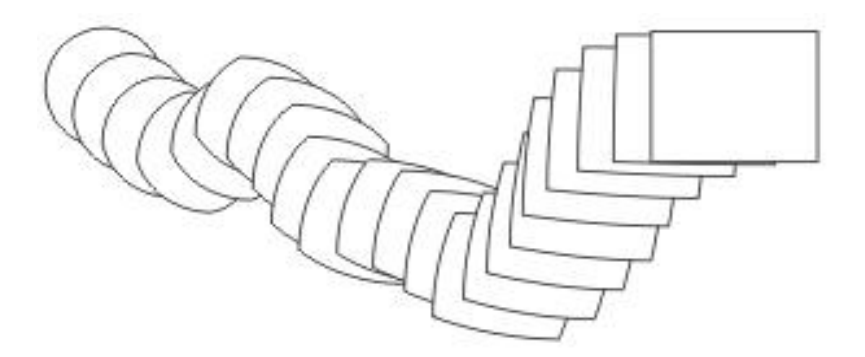

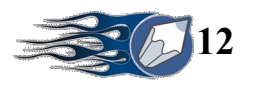

### **Blending 3**

- 6. Buatlah objek lingkaran sebagai panduan
- 7. Klik objek hasil *blending*
- 8. Tekan ikon *Path Properties button* **4.** Klik *New Path*
- 9. Arahkan pada objek lingkaran panduannya.

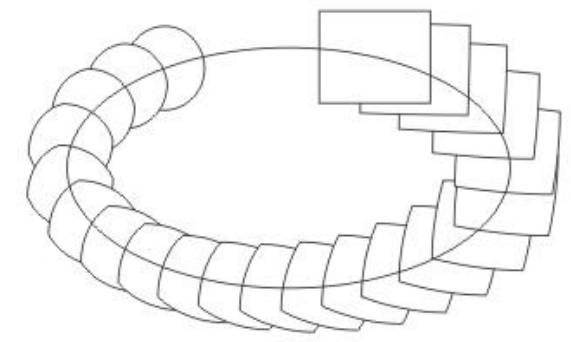

*Arrange Break Blend Apart* untuk melepaskan dari objek panduannya

### **Efek Contour**

Merupakan efek yang paling banyak dipakai dalam penataan objek teks, agar teks tersebut memiliki efek yang menarik.

- 1. Buat objek teks : AMIK AL MA'SOEM, Font : *Arial Rounded…*
- 2. Klik *Effects – Contour*

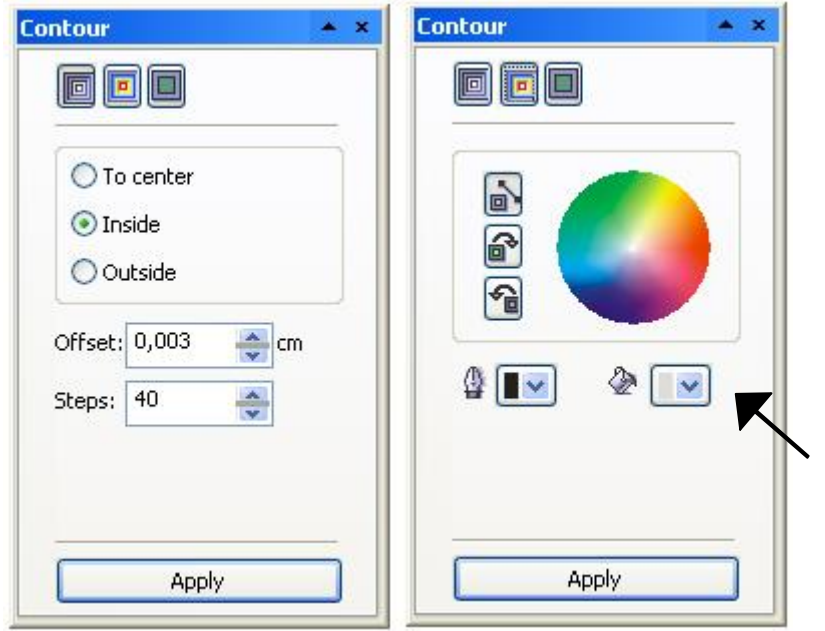

- 3. Klik *Inside, Offset : 0.003, Steps : 40*
- 4. Klik *Contour Color,* Isilah warna Fill dengan *10% Black*
- 5. Klik *Apply*

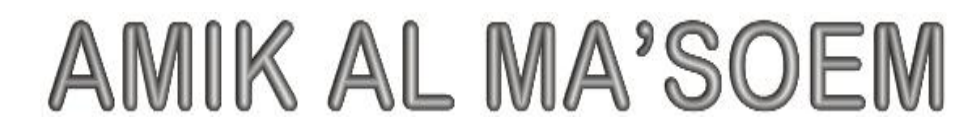

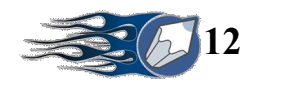

### **Extrude**

Merupakan efek yang memberikan kedalaman 3 dimensi pada objek.

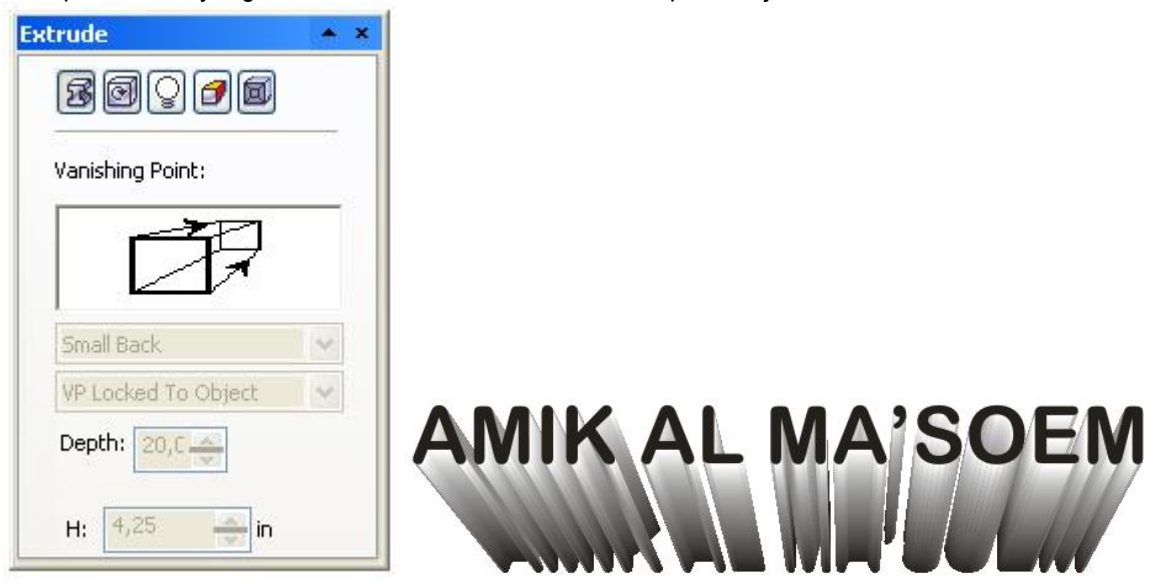

Hasil proses Extrude, dengan Color Wheel – Shade – From : *10% Black*, To : *Black*

### **Transparency**

Merupakan efek untuk memperhalus transisi warna sebuah objek.

- 1. Buatlah objek kotak, beri warna Hitam
- 2. Klik tools *Interactive Tranparency Tool*
- 3. Klik Drag diatas objek tersebut.

### **Sketsa Brosur**

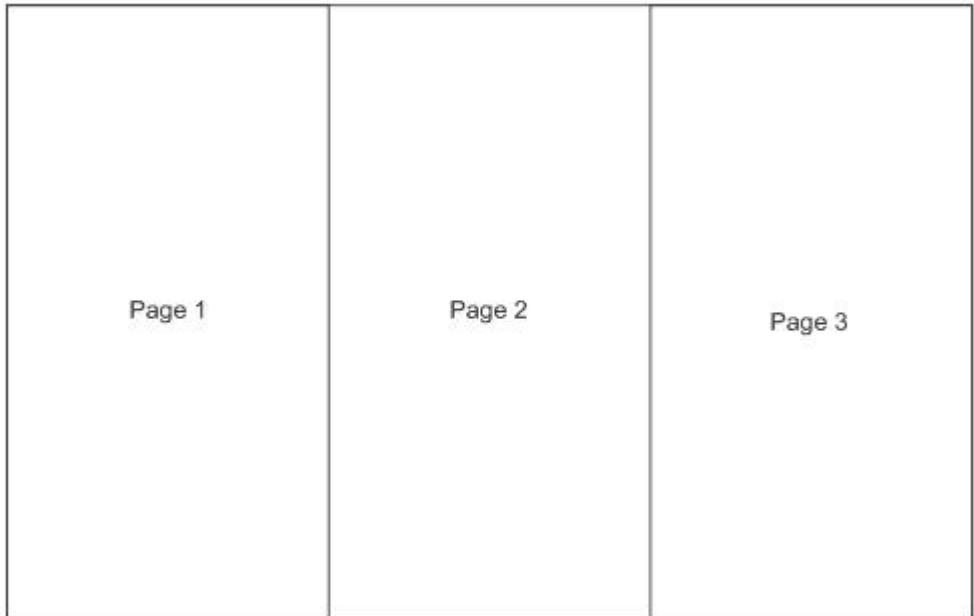

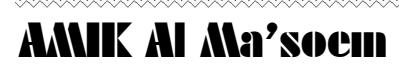

XX)

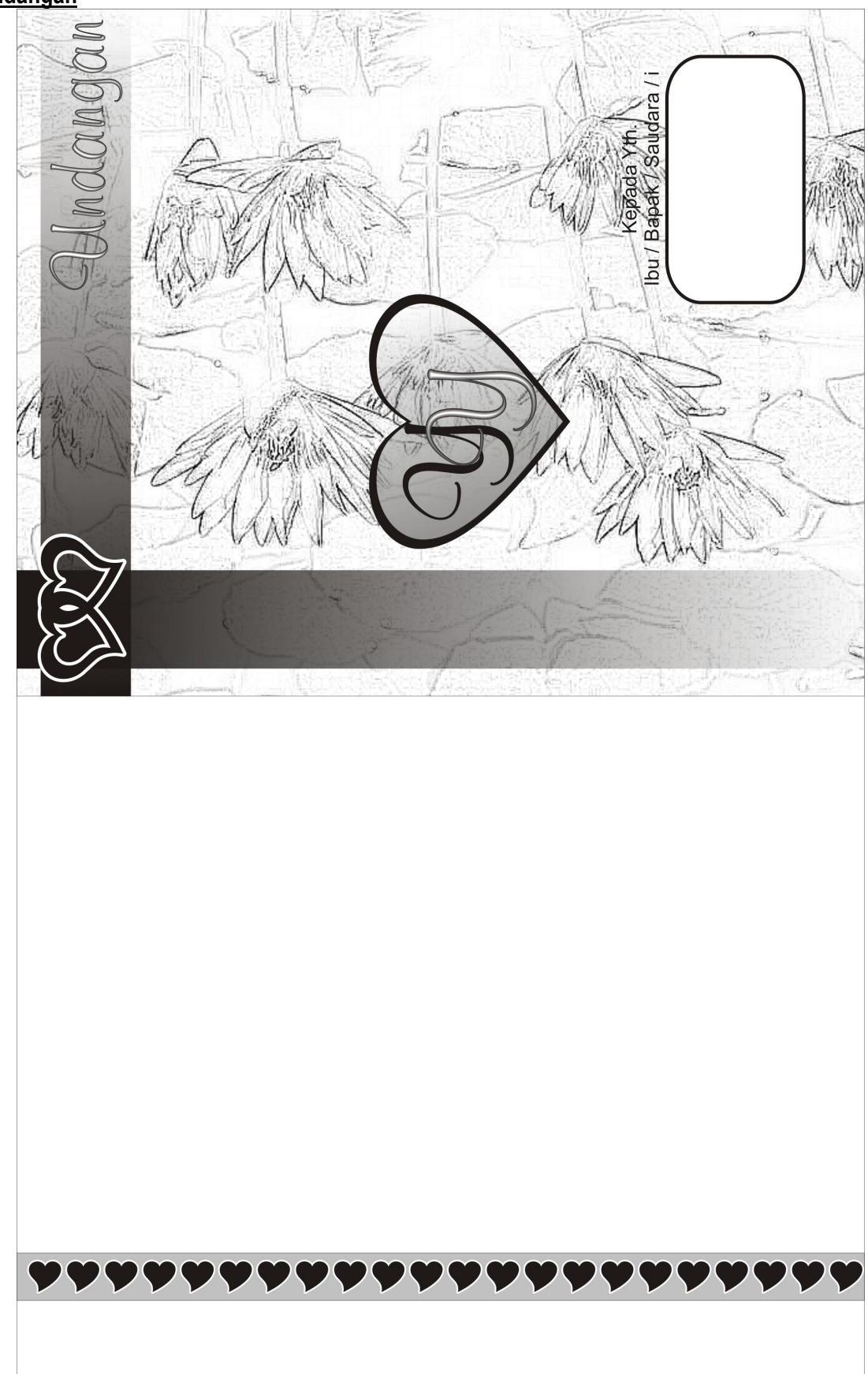

### **Undangan**

**XXXXXXXXXX** 

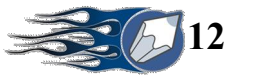

**XXXXXXX** 

SAWA 1

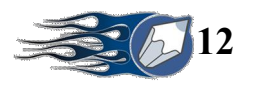

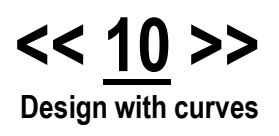

### **KURVA**

**XXXXXXXXXXXXXXXXXXXX** 

Kurva merupakan objek yang dapat ditata sekehendak pemakainya. Sehingga dapat terbentuk objek baru di luar objek yang sudah disediakan. Objek kurva dapat ditata secara manual baik lengkungannya maupun bentuk sudut-sudutnya, sampai menambah lengkungan dan sudut baru.

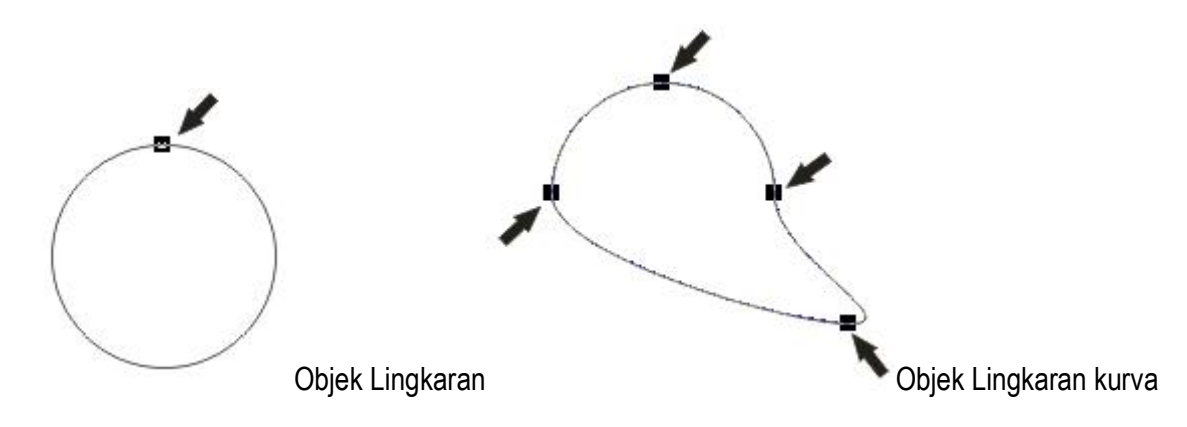

Objek Lingkaran terdiri dari satu node Objek Lingkaran Kurva terdiri lebih dari satu none

### **Properti Kurva** (Pilih *Shape Tool*)

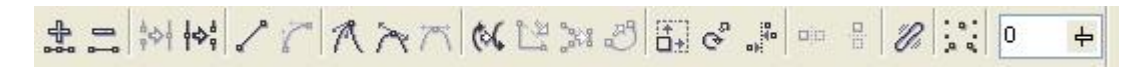

### **Membuat Objek Menjadi Kurva**

- 1. Buat objek
- 2. Klik *Arrange – Convert to curves*

### **Grid Line**

Adalah garis putus-putus berbentuk perpotongan antara garis vertical dan horizontal. Berguna sebagai panduan dalam penempatan dan penataan bentuk kurva.

- Mengaktifkannya : Klik *View – Grid*
- Menghilangkannya : Klik *View Grid*

Aktifkan juga **View Snap to Grid** agar setiap kurva yang sedang ditata mengikuti arah **Grid Line** 

### **Guideline**

Adalah garis putus-putus baik secara vertical maupun horizontal yang memiliki fungsi seperti Grid Line tapi dipasang secara manual.

- Drag dari ruler horizontal ke arah canvas
- Drag dari ruler vertical ke arah canvas

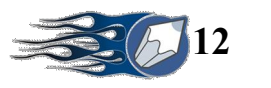

**Latihan :**

1. Buat objek berikut :

- 2. Buat objek teks : M, Font : Blippo Blk Bt
- 3. Konversikan objek teks tersebut menjadi kurva
- 4. Bentuklah menjadi objek berikut :

5. Bentuklah dengan objek pertama, hingga terbentuk objek berikut :

xxxxxxxxxxxxxxxxxxxxx

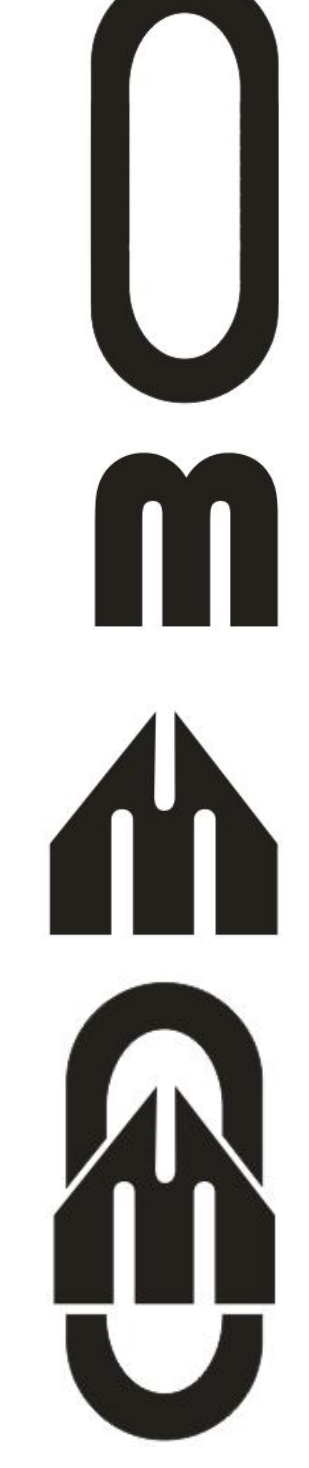

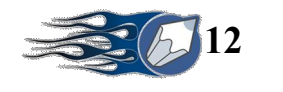

### **Logo**

**XXXXXXXX** 

- 1. Aktifkan Grid Line
- 2. Buatlah objek Segi Lima berikut dengan *Polygon Tool* :

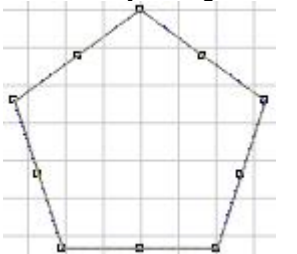

- 3. Seleksilah objek tersebut dengan Drag menggunakan *Shape Tool*, Klik Ikon *Convert line to curve*
- 4. Fokuskan pada 3 node berikut :

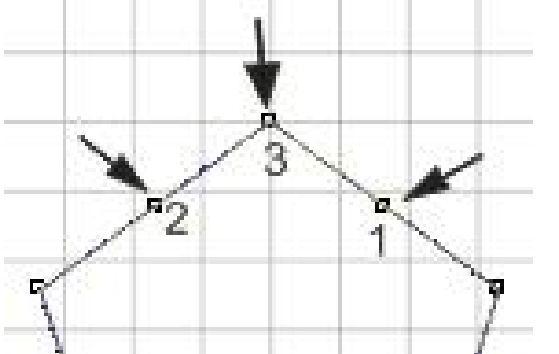

5. Klik node 1, tarik handle nya seperti berikut :

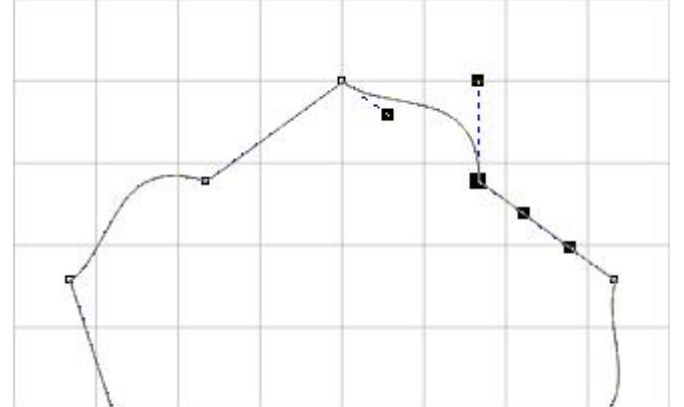

6. Klik node 2, tarik handle nya seperti berikut :

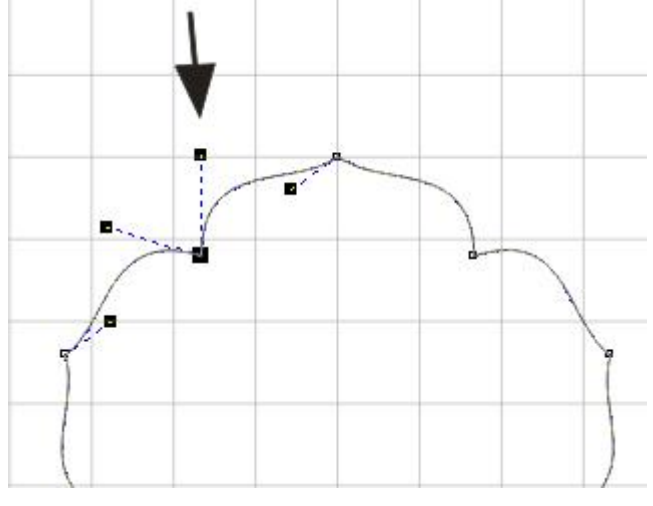

**XXXXXX** 

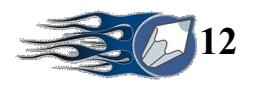

7. Klik node 3, tarik handle nya seperti berikut :

**XXXXXXX** 

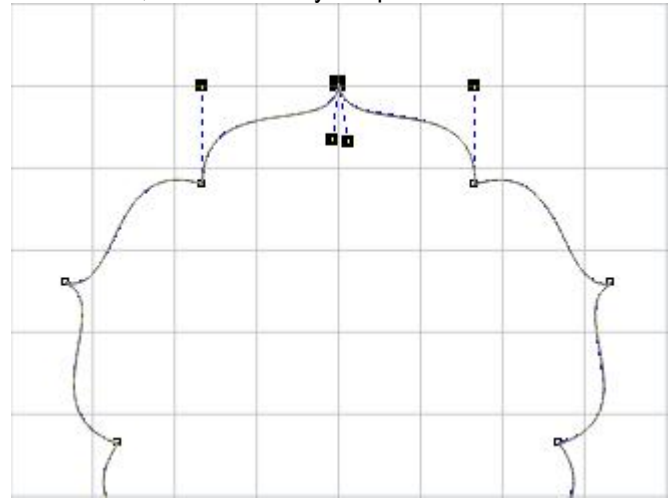

8. Berilah objek tersebut warna *Blue*

Membuat Gerigi Lingkaran

1. Buatlah objek Polygon, jumlah segi 17

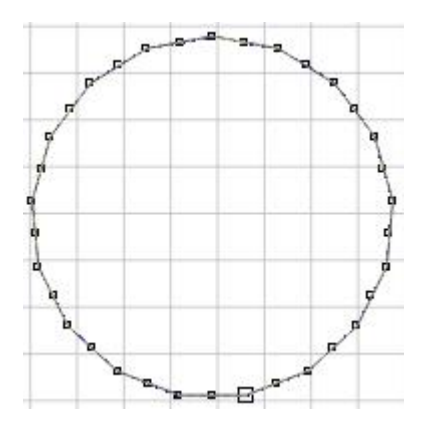

- 2. Seleksilah dengan drag menggunakan *Shape Tool*, klik ikon *Convert line to curve*
- 3. Fokuskan pada node yang ditunjuk panah

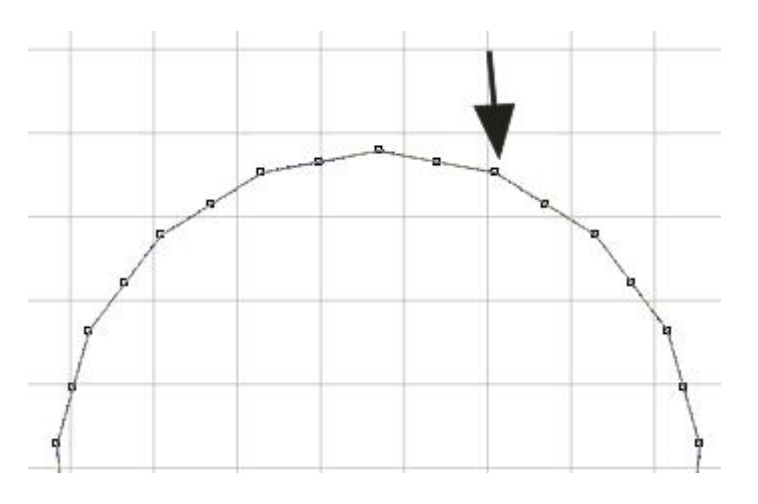

**XXXXXX** 

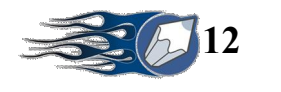

**xxxxxxxxxxxxx** 

4. Klik node tersebut, kemudian hapus sehingga terbentuk objek berikut :

5. Tariklah garis bekas node tadi ke arah dalam, sehingga terbentuk objek berikut :

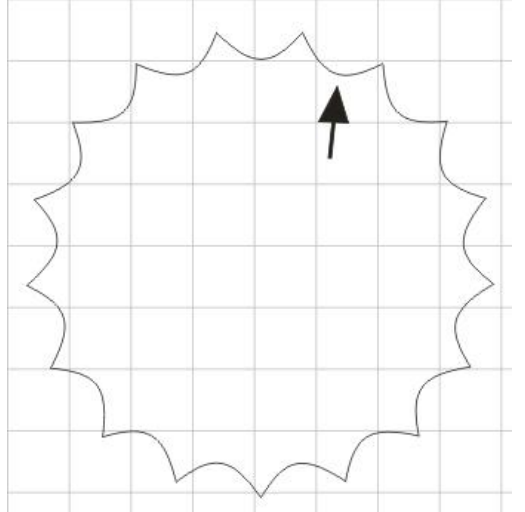

6. Berilah warna kuning, dan tempatkan ditengah-tengah objek bunga yang sudah dibuat.

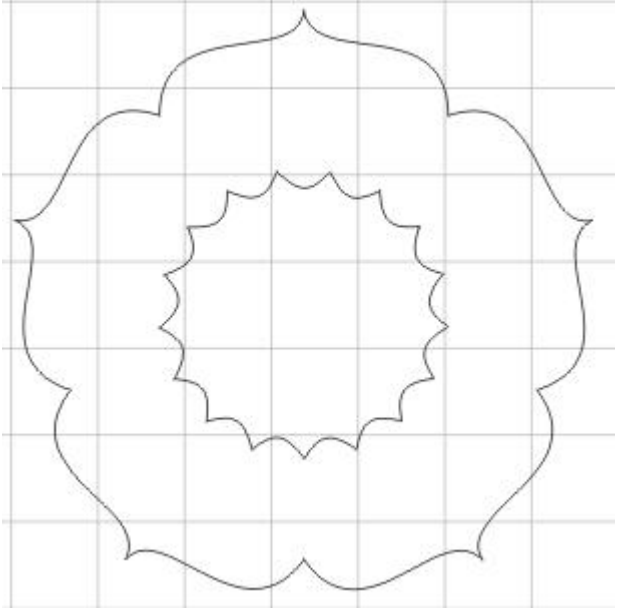

**xxxxxxxxxxxxxxx** 

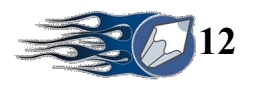

7. Lengkapilah dengan teks dan objek sesuai gambar berikut:

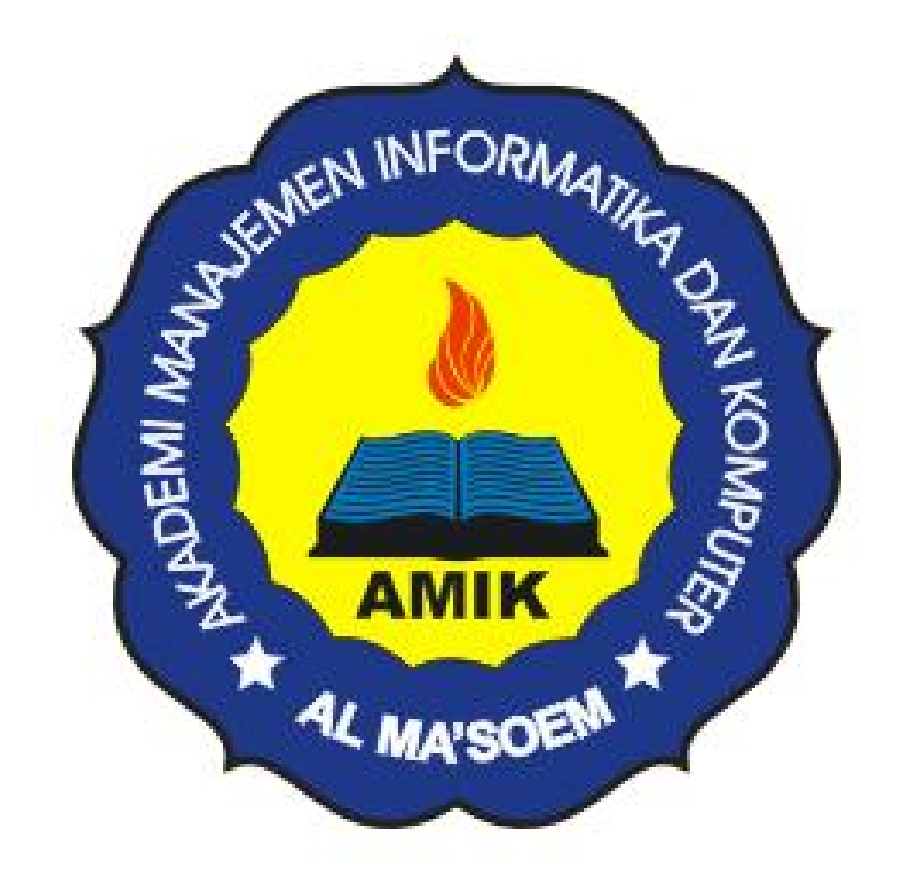

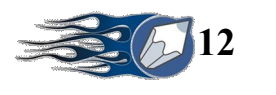

**<< 11 >> Kurva dengan FreeHand** 

### **Membuat Kurva** *(Freehand Tool)* **Desain Sepatu**

Buatlah kurva berikut ini dengan Freehand Tool

**xxxxxxxxxxxxxxxxxxxxxxxxxxxxxxxx** 

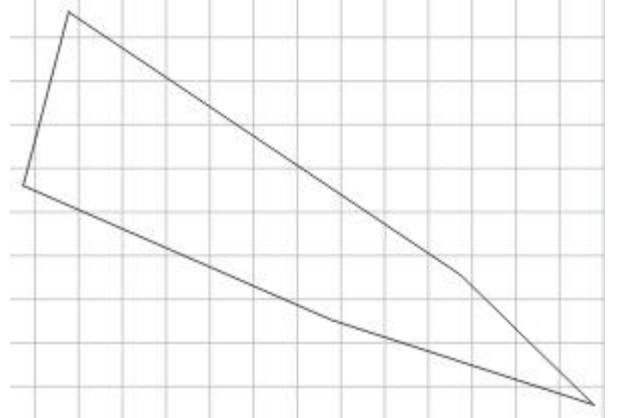

Seleksilah objek tersebut, kemudian klik ikon *Convert line to curve* Bentuklah node-node nya hingga seperti objek berikut ini :

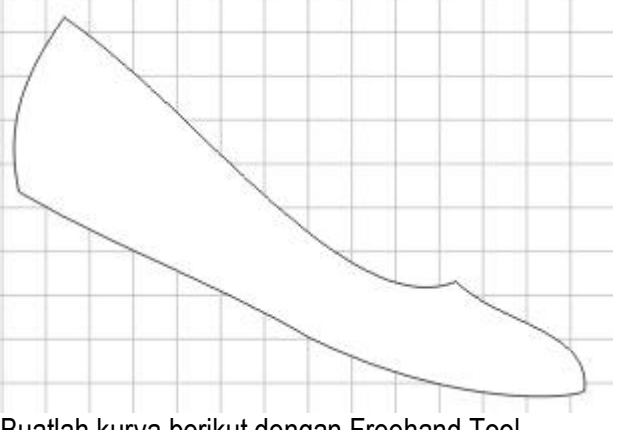

Buatlah kurva berikut dengan Freehand Tool

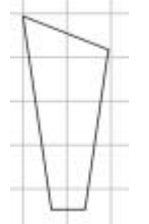

Bentuklah node-node nya hingga seperti objek berikut ini :

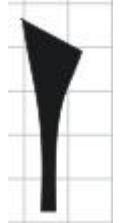

Tata lah objek tersebut dan tambahkan objek yang diperlukan sehingga membentuk objek berikut :

XXXXXXXXXXX

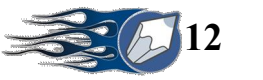

**XXXXXXXX** 

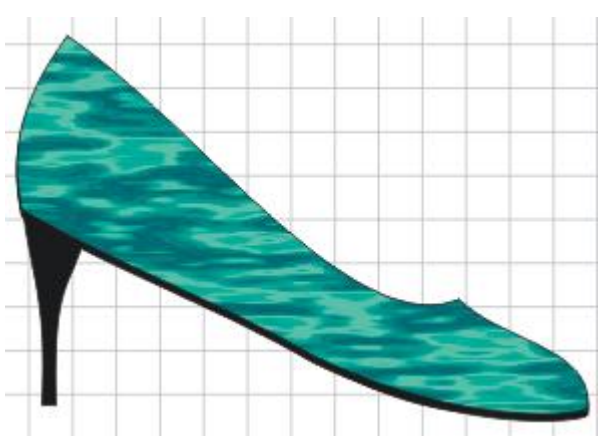

Berilah pewarnaan yang menarik

### **Desain Galon**

Buatlah objek kotak

Aturlah sudut atasnya memiliki tumpul 50% dan sudut bawahnya 25% seperti berikut :

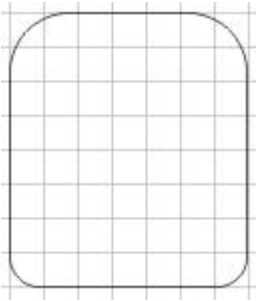

Konversikan objek tersebut menjadi kurva

Buat pula objek kotak, konversikan menjadi kurva, klik juga ikon *conver line to curve* dan tempatkan di sebelah atas, seperti berikut ini :

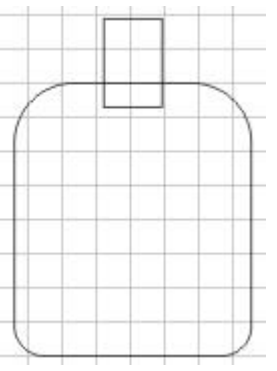

**xxxxxxxxxxxxxxxxxxx** 

Gabungkan kedua objek tersebut

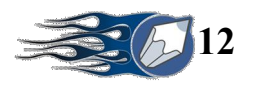

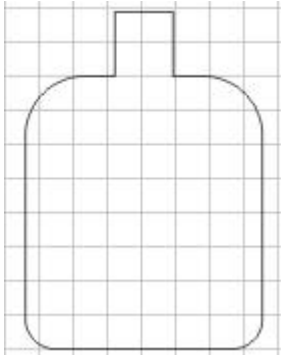

Hapuslah node-node yang sehingga membentuk objek berikut:

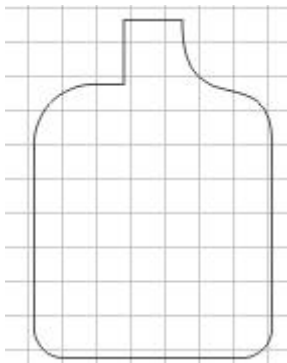

Buatlah objek kotak dengan sudut tumpul di bagian atasnya secukupnya.<br>Tempatkan seperti pada gambar berikut :

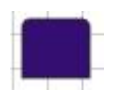

Berilah warna yang menarik.

**xxxxxxxxxxxxxx** 

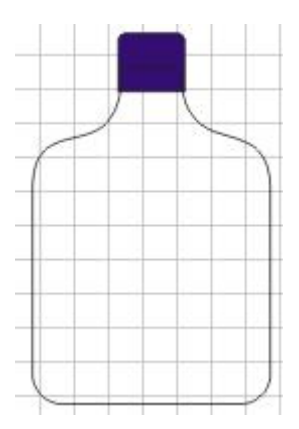

XXXXXXXXXXXXXX

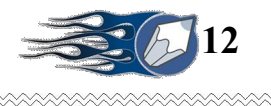

### **Cup dan Botol**

**xxxxxxxxxxxxxxxxxx** 

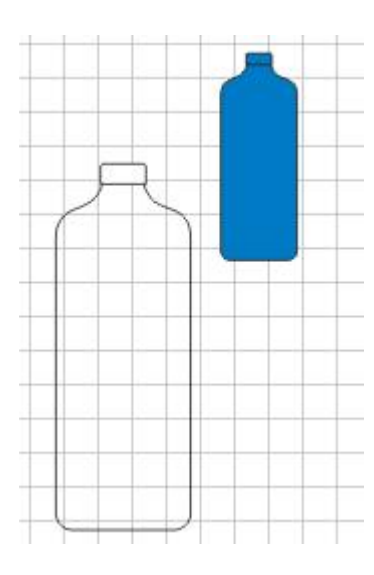

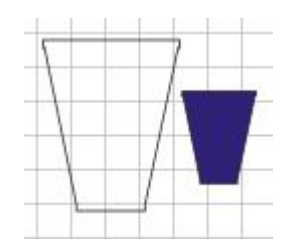

### Sandal

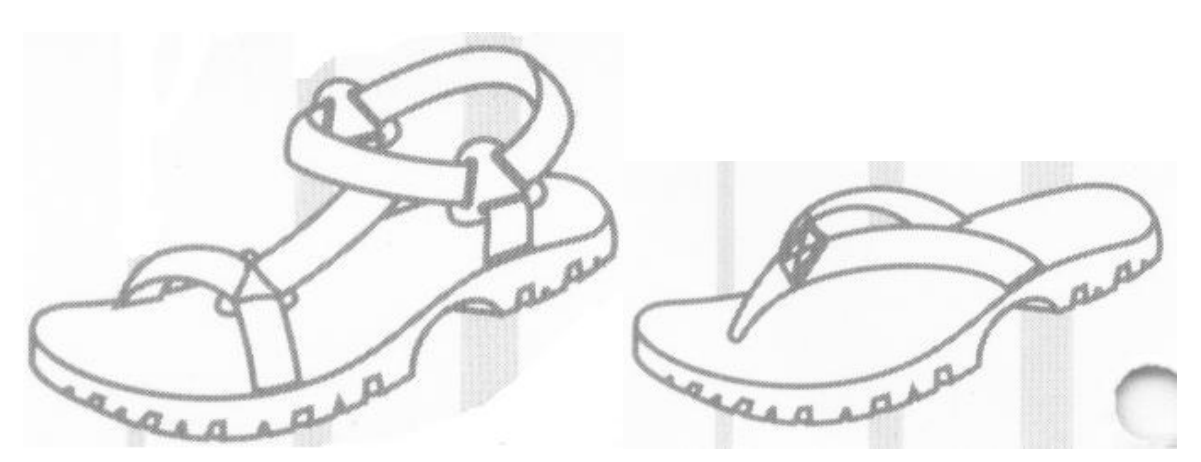

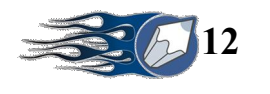

**<< 12 >> Lebih lanjut dengan kurva**

### **Desain Kaos** Buatlah objek berikut ini :

**xxxxxxxxxxxxxxxxxxxxxxxxxxxxxxxxxxxx** 

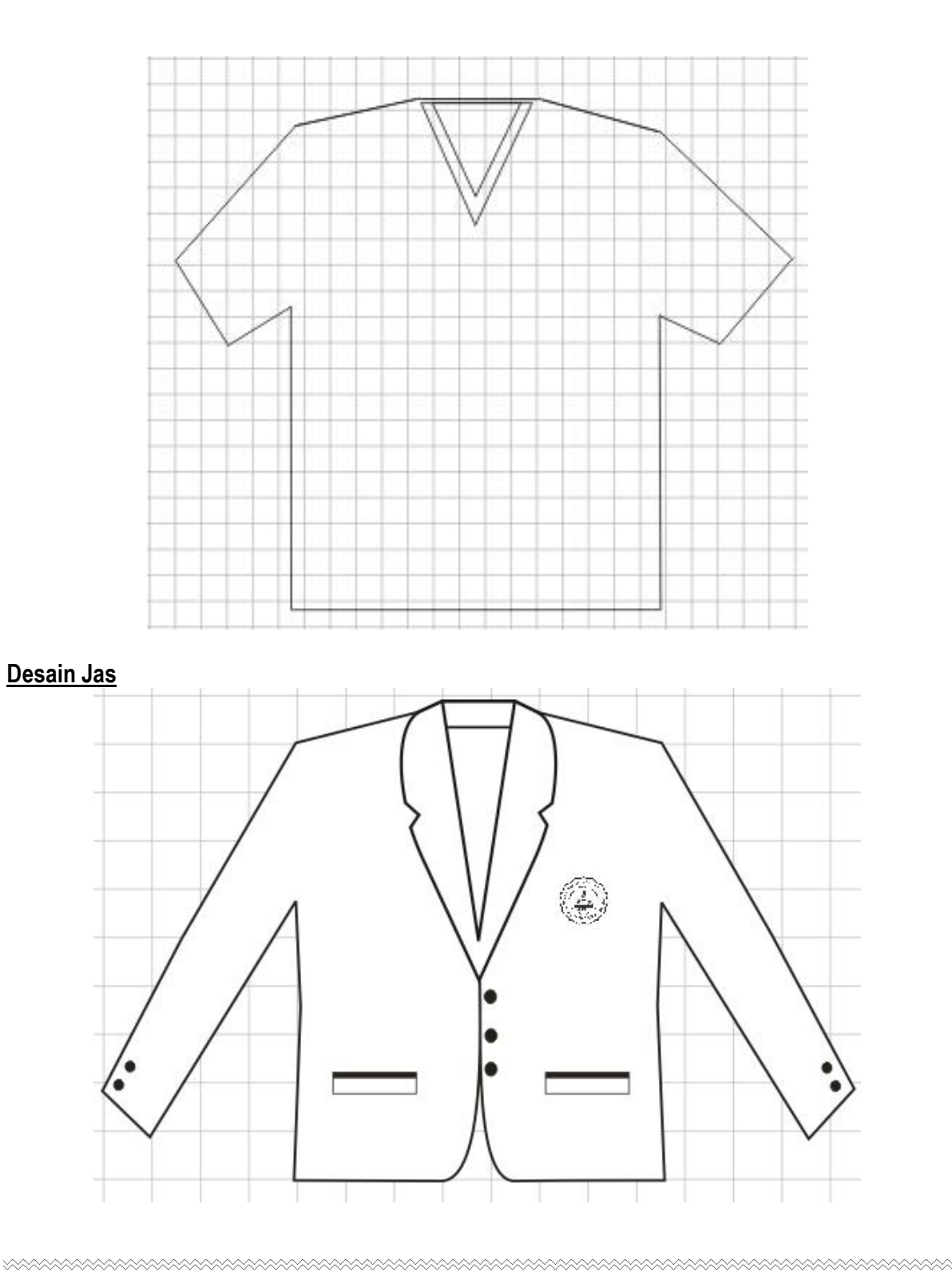

 $\otimes$ 

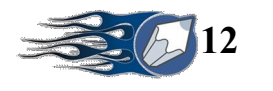

### Desain Kemeja

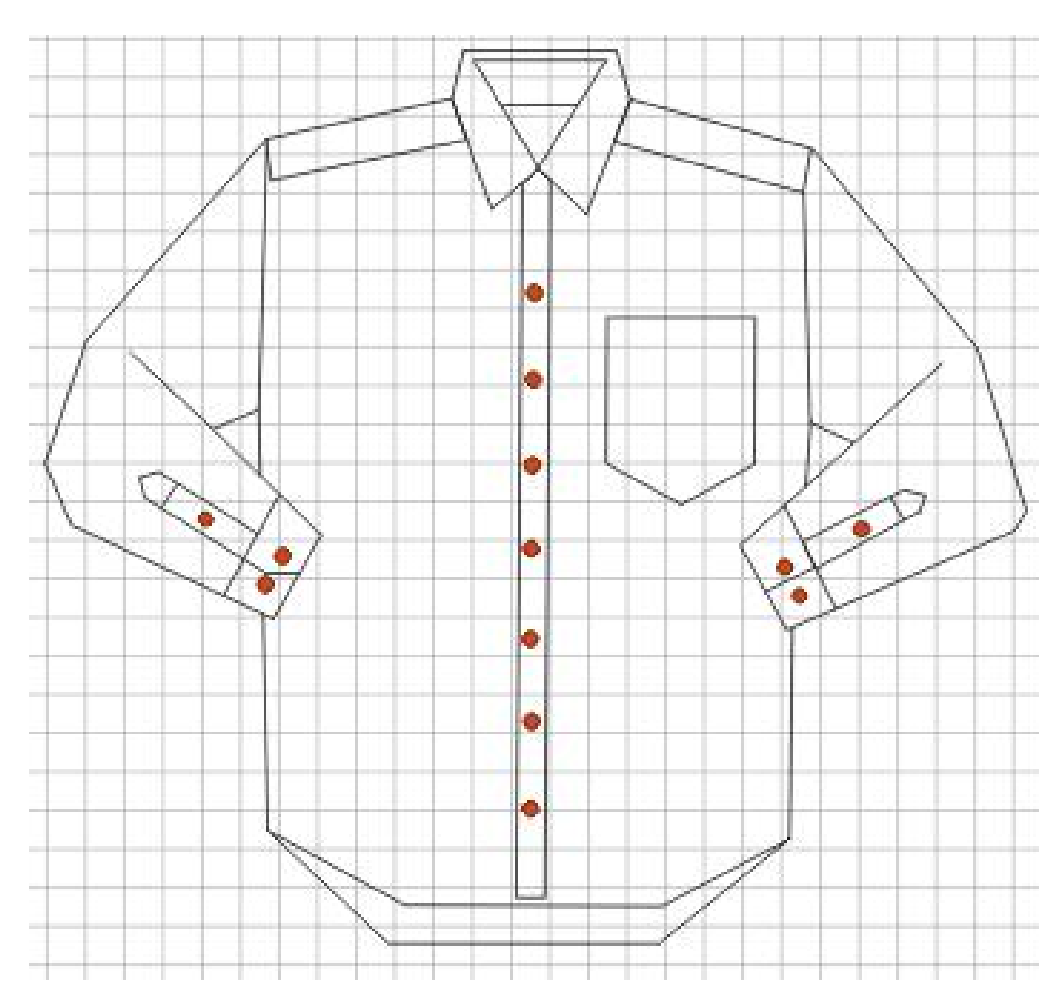

### Desain Denah / Lokasi

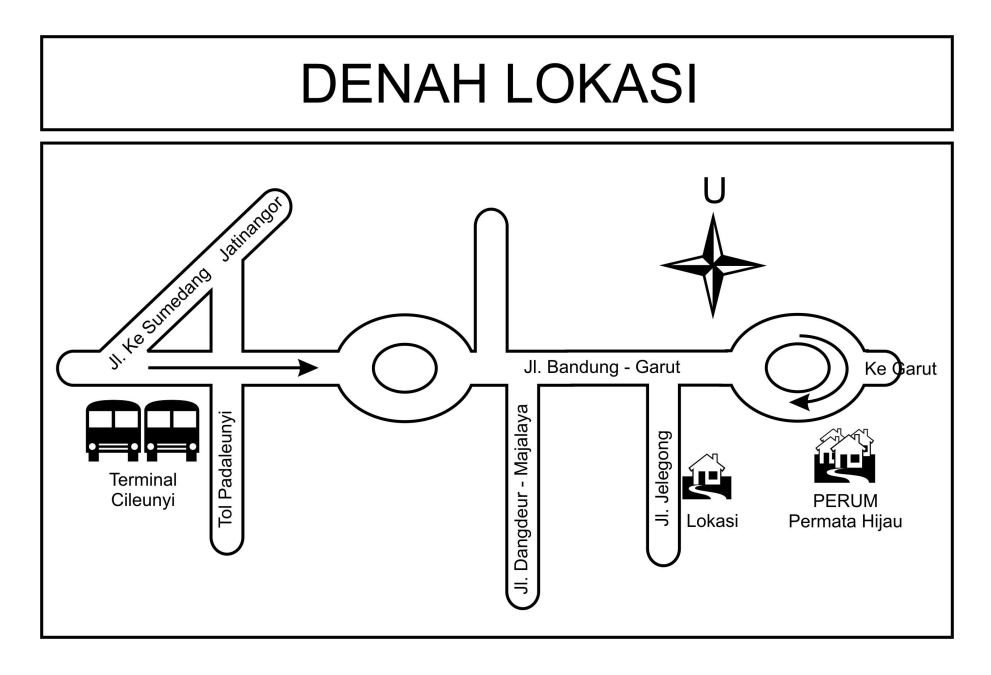

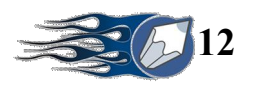

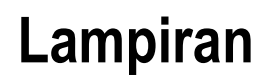

### · **Printing**

**XXXXXXXXXXXXXXXX** 

- Persiapkan kertas pada printer anda, gunakanlah kertas yang sesuai dengan ukuran gambar yang akan dicetak. Usahakan jangan menggunakan kertas yang terlalu tipis.
- Buka desain yang akan dicetak.
- Klik Menu : *File – Print***.** Maka akan muncul dialog box seperti berikut ini :

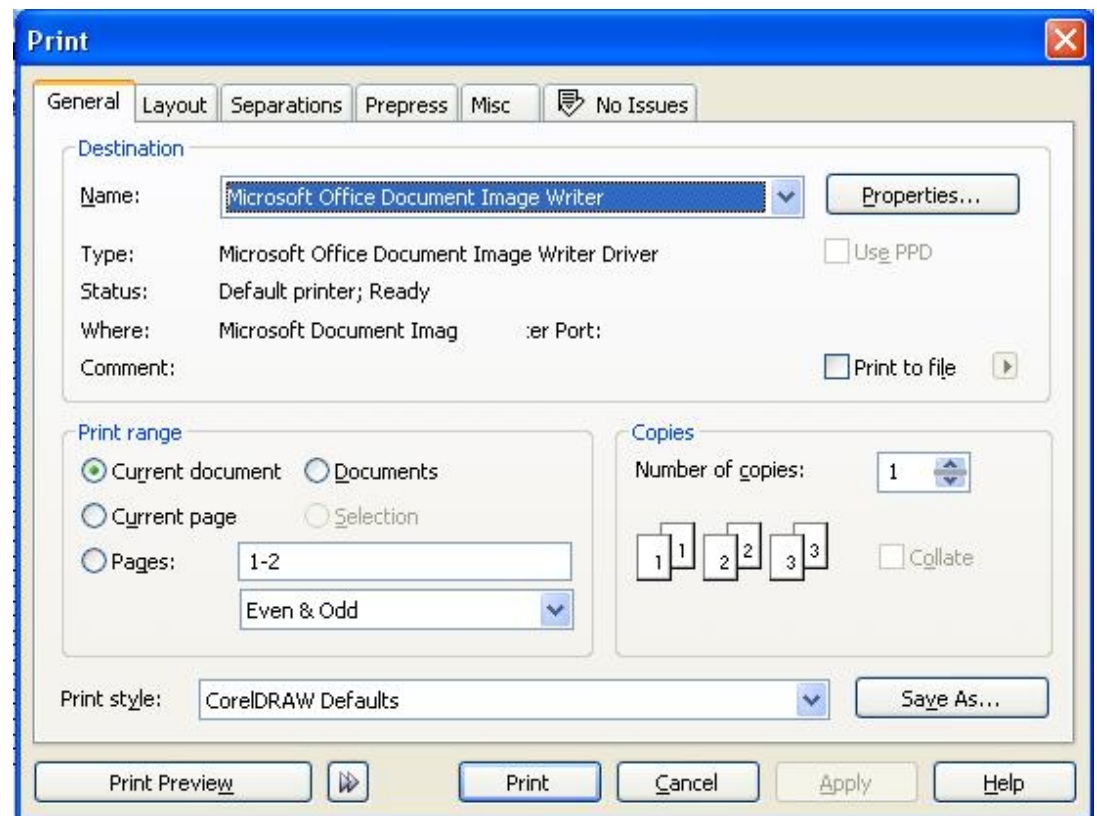

Keterangan :

- · Name, digunakan untuk menentukan jenis printer/nama printer yang akan digunakan dalam proses pencetakan
- · Current Document, Klik pilihan ini untuk mencetak seluruh isi document yang aktif saat ini. Jika dalam terdiri beberapa halaman, maka seluruh halaman tersebut akan dicetak.
- · Current Page, klik pilihan ini untuk mencetak halaman yang aktif saja.
- · Page, pilihan ini akan aktif jika dalam file yang terbuka saat ini lebih dari satu halaman. Dengan pilihan ini anda dapat memilih halaman-halaman tertentu untuk dicetakan dengan cara menulis nomor halamannya.

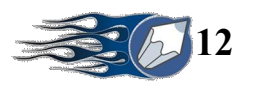

- · Document, digunakan untuk mencetak seluruh document yang aktif pada section CorelDRAW saat ini. Dengan pilihan ini akan menampilkan daftar document yang aktif saat ini dan tandai salah satu yang ingin dicetak.
- · Selection, digunakan untuk mencetak hanya bagian gambar yang terpilih saja. Pilihan ini tidak aktif jika sebelumnya tidak ada objek yang terpilih.
- · Print to file, aktifkan pilihan ini untuk mencetak file ke dalam bentuk file baru.
- · Number of Copies, digunakan untuk menggandakan hasil pencetakan.
- Jika orientasi kertas yang digunakan tidak sama dengan pengaturan kertas di printer, maka akan ada tampilan kotak dialog dan Klik OK untuk menyesuaikannya secara otomatis, atau Klik NO jika akan mengaturnya sendiri.
- Untuk mengetahui posisi gambar sebelum dicetak klik tombol Print Preview.

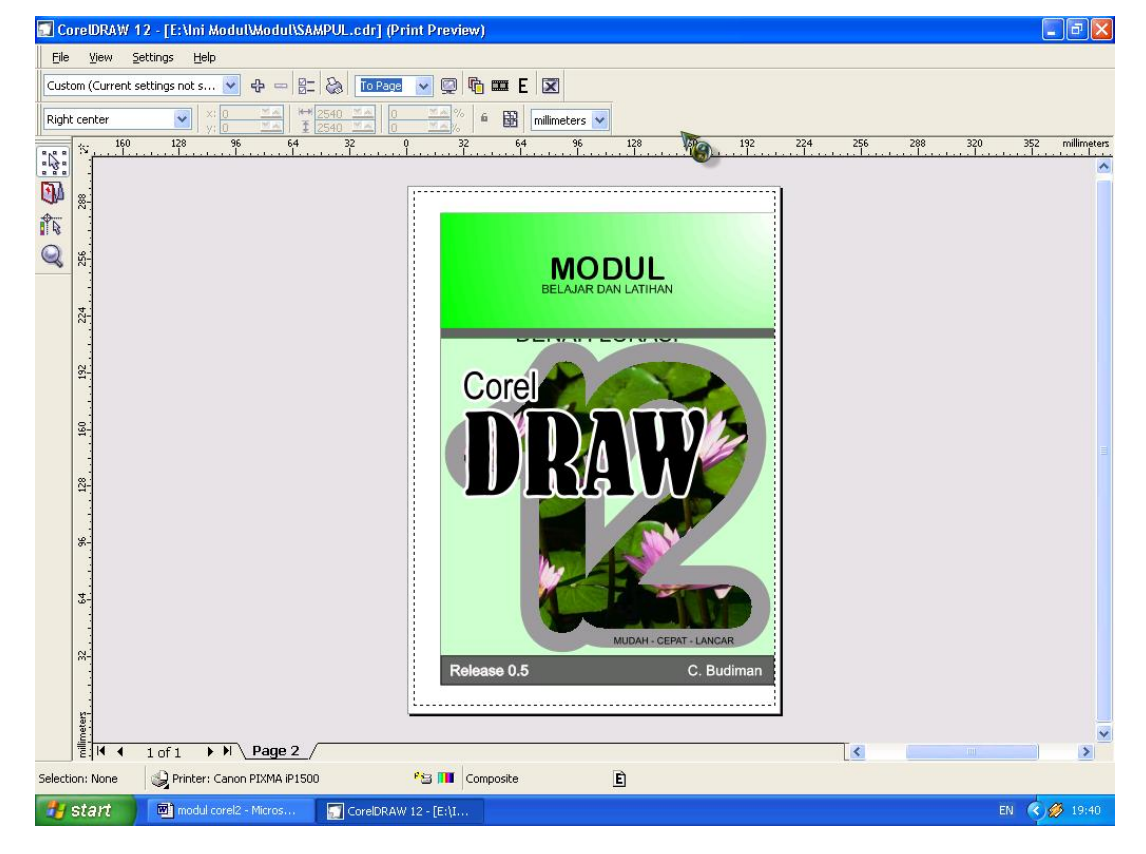

Klik Print untuk melaksanakan pencetakan.

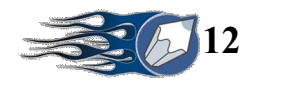

### · **Scanner**

Klik File – Acquire Image Pilih Scanner (dalam contoh ini Scanner Merk UMAX)

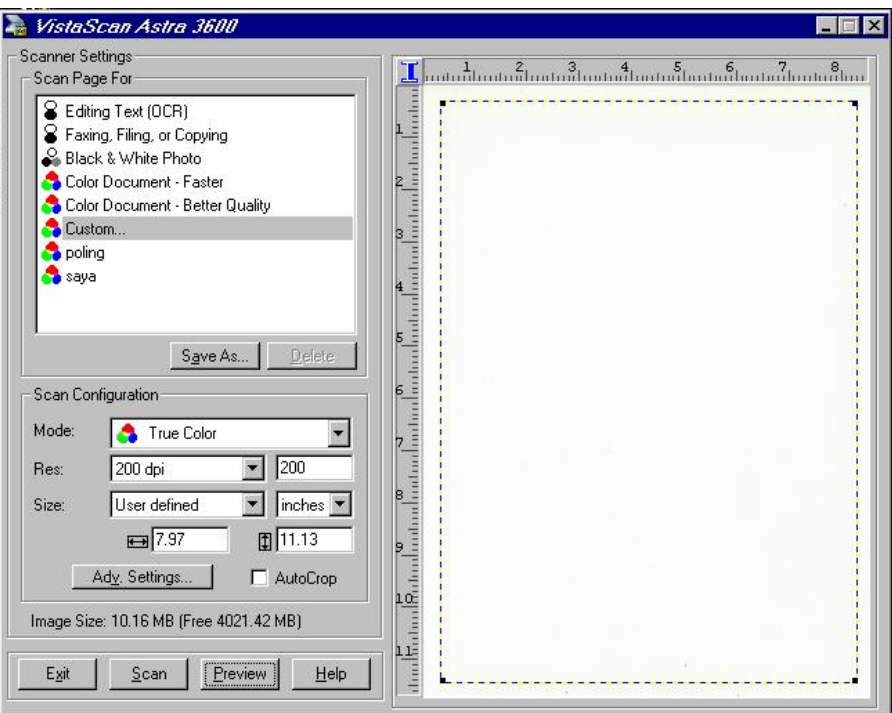

Keterangan :

- · Mode : True Color, GrayScale dan Black And White, penentuan warna output
- · Res : Penentuan kedalaman resolusi gambar
- Size : Ukuran gambar yang akan discan
- Klik Preview untuk menampilkan objek gambar
- Tentukan area / range dengan membentuk kotak pada area hasil preview sesuai objek gambar yang akan diambil.

**AAAAAAAAAAAAAAA** 

Klik Scan

**xxxxxxxxxx**